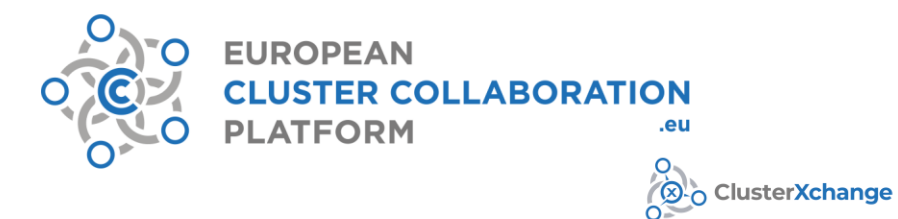

# **ClusterXchange IT Tool user manual 30 September 2020**

# www.clustercollaboration.eu

© European Union, 2020. The information and views set out in this document are those of the author(s) and do not necessarily reflect the official opinion<br>of EASME or of the Commission. Neither EASME, nor the Commission can nor the Commission or any person acting on their behalf may be held responsible for the use which may be made of the information contained therein.

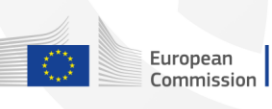

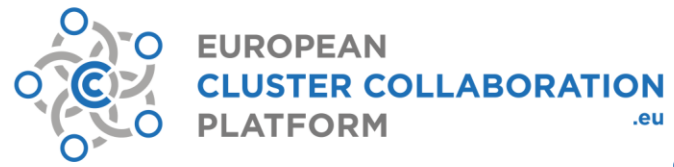

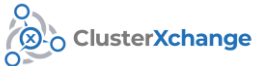

## **Table of Contents**

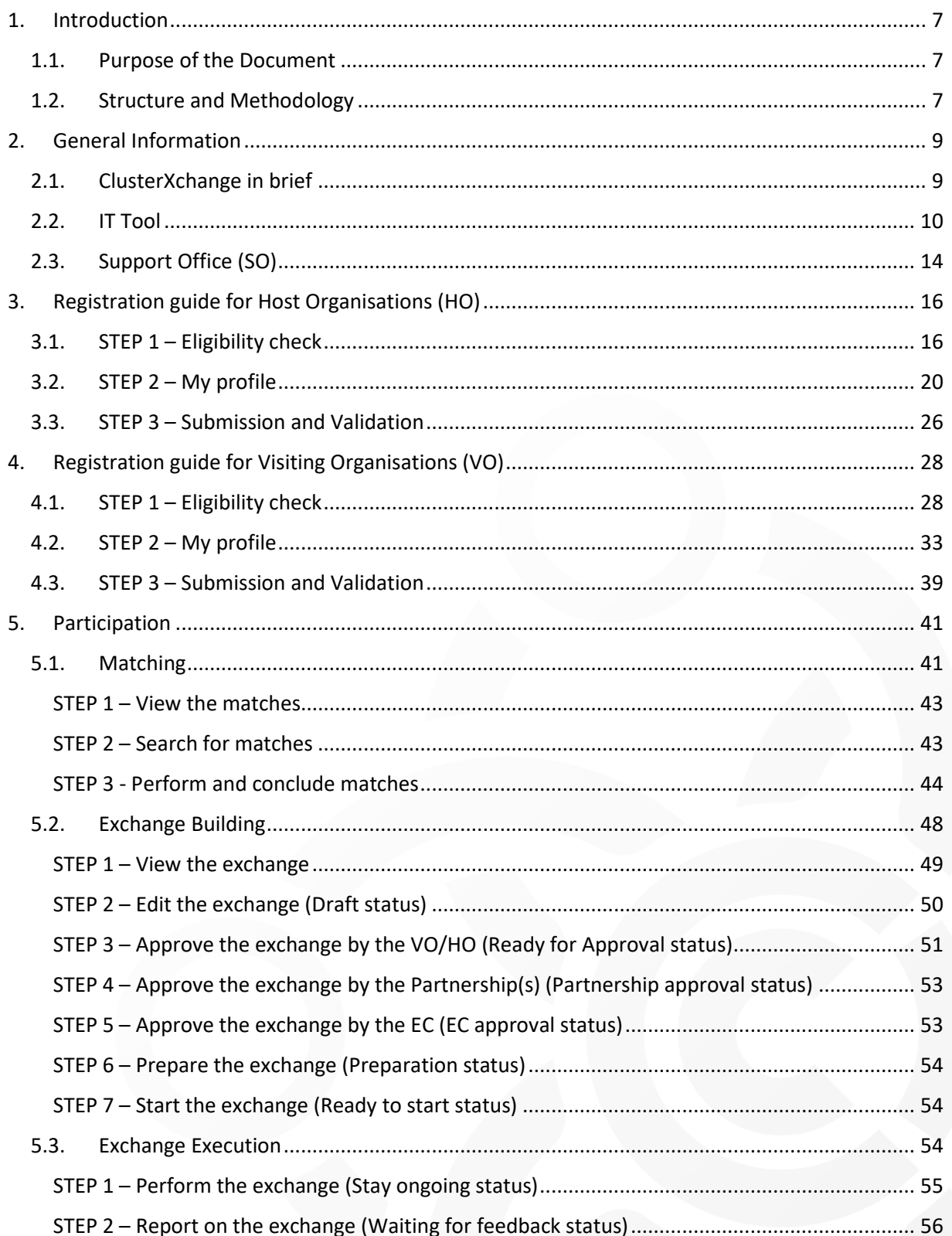

# www.clustercollaboration.eu

 $\circledR$  Executive Agency for Small and Medium-sized Enterprises (EASME), 2015. Reproduction is authorised provided the source is acknowledged.<br>The information and views set out in this presentation is those of the author(s

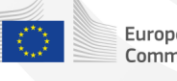

European<br>Commission

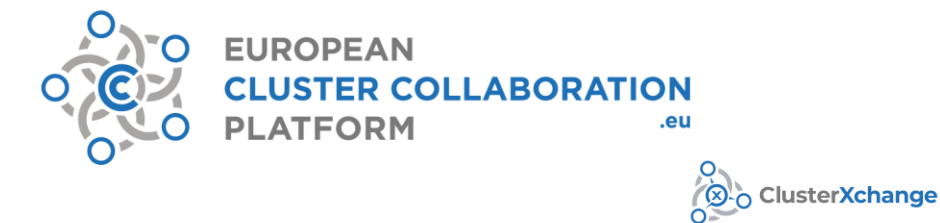

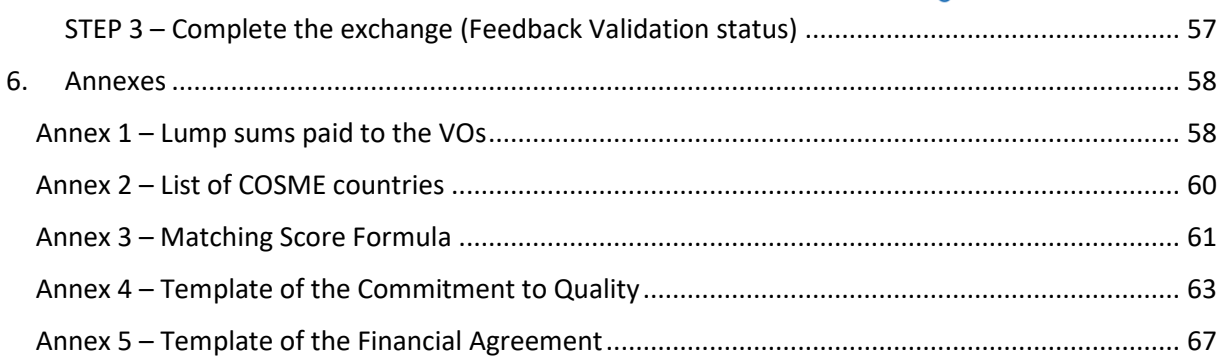

# www.clustercollaboration.eu

 $\circledR$  Executive Agency for Small and Medium-sized Enterprises (EASME), 2015. Reproduction is authorised provided the source is acknowledged.<br>The information and views set out in this presentation is those of the author(s

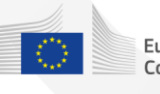

European<br>Commission

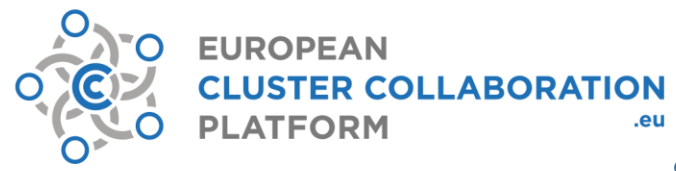

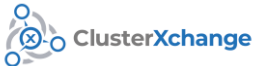

## **Table of Figures**

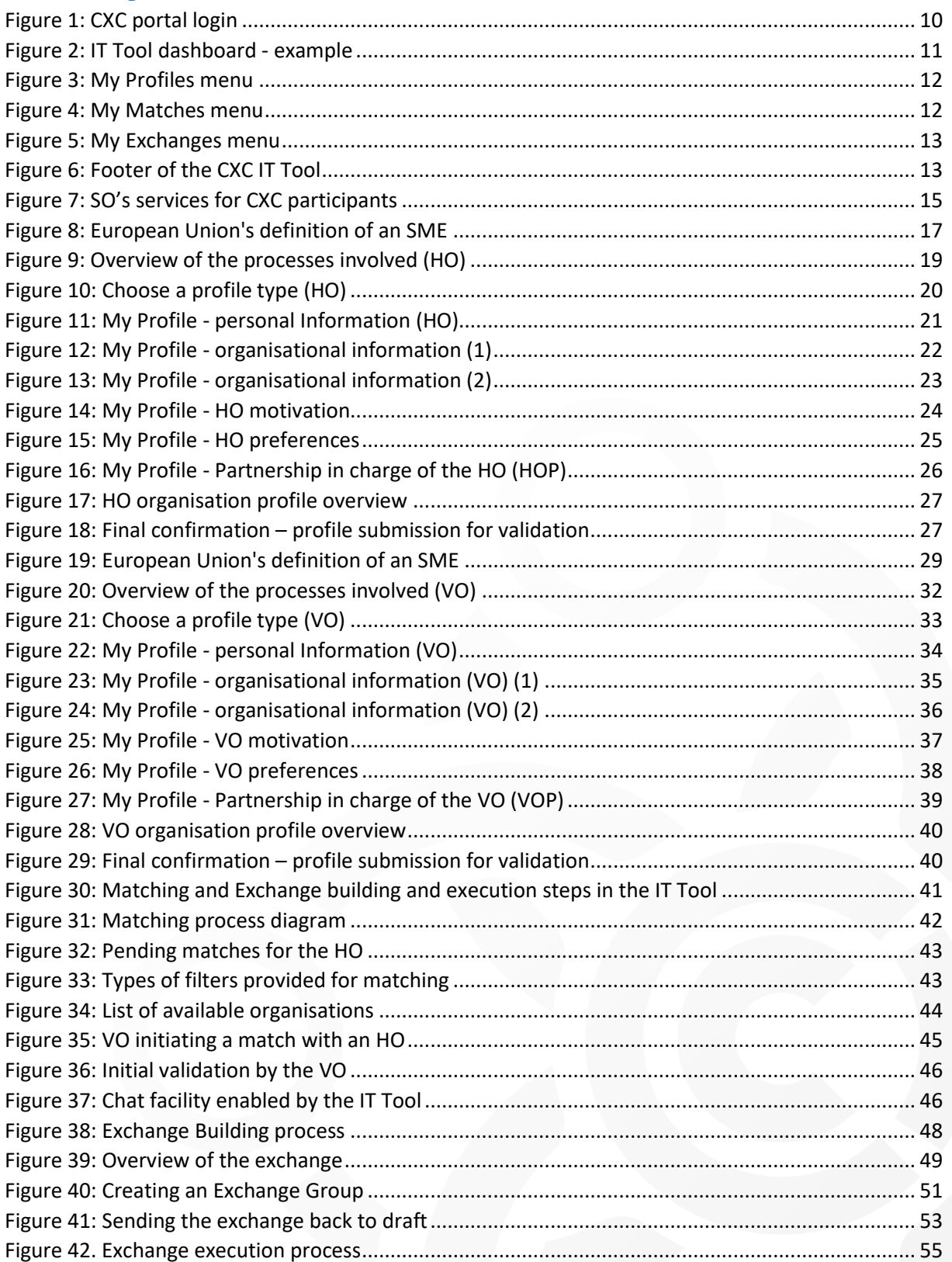

# www.clustercollaboration.eu

 $\circledR$  Executive Agency for Small and Medium-sized Enterprises (EASME), 2015. Reproduction is authorised provided the source is acknowledged.<br>The information and views set out in this presentation is those of the author(s

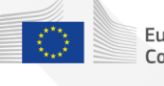

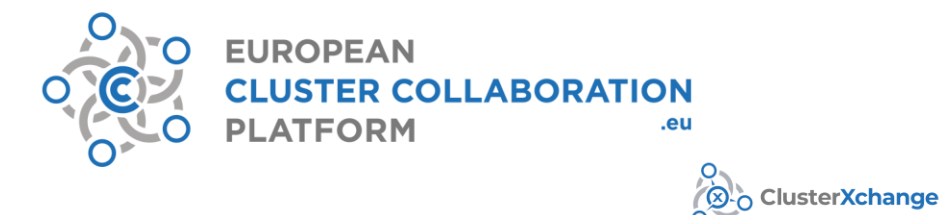

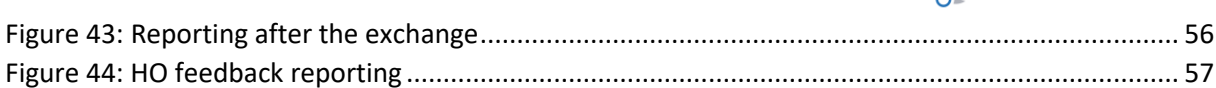

# www.clustercollaboration.eu

 $\circledR$  Executive Agency for Small and Medium-sized Enterprises (EASME), 2015. Reproduction is authorised provided the source is acknowledged.<br>The information and views set out in this presentation is those of the author(s

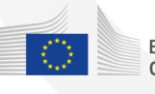

 $\begin{array}{c} 5 \\ \text{European} \\ \text{Commission} \end{array}$ 

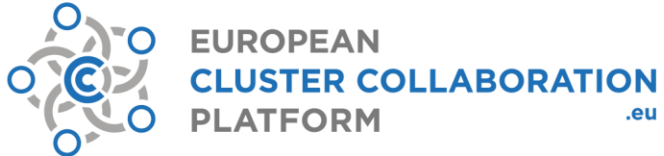

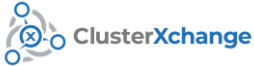

## Abbreviations

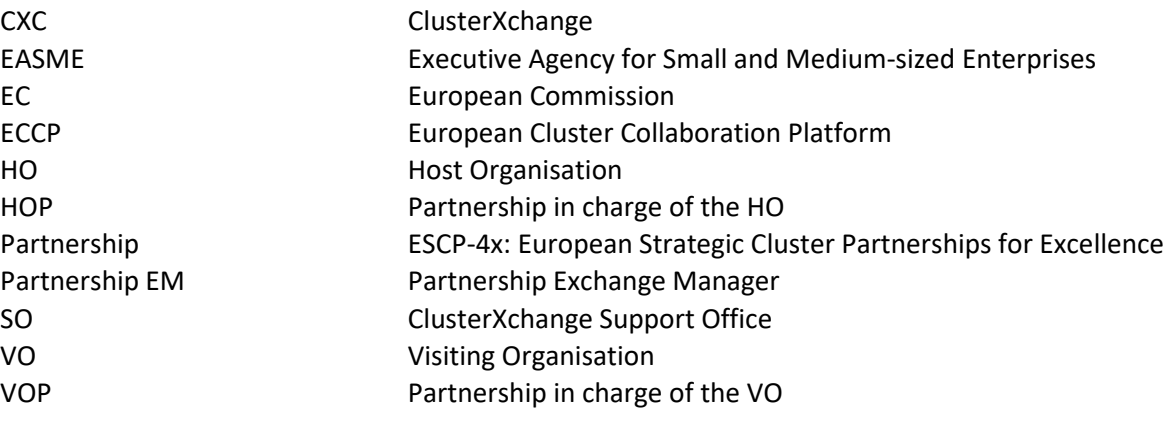

# www.clustercollaboration.eu

 $\circledR$  Executive Agency for Small and Medium-sized Enterprises (EASME), 2015. Reproduction is authorised provided the source is acknowledged.<br>The information and views set out in this presentation is those of the author(s

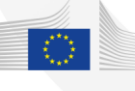

 $European$ <br>Commission

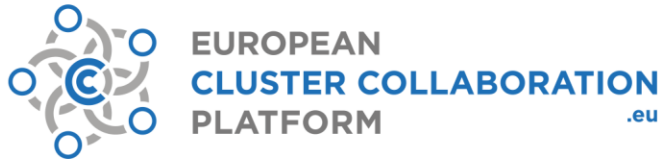

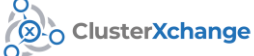

# <span id="page-6-0"></span>**1. Introduction**

Launched in 2020, ClusterXchange pilot scheme (CXC) aims to support short-term exchanges to better connect Europe's industrial ecosystems. It aims to facilitate transnational cooperation, peer learning, networking and innovation uptake between actors of different industrial clusters. It is implemented with support from cluster organisations that have teamed up in European Strategic Cluster Partnerships for Excellence (ESCP-4x) (referred as Partnerships). The Partnerships are supported by funding from the COSME programme of the European Union (EU).

CXC is implemented by 13 Partnership(s), with the support of the European Cluster Collaboration Platform (ECCP). These partnerships gather 69 cluster organisations from 21 different European countries and they focus on different sectors such as Water, Eco-industries, Smart building, Smart Lighting, Health, Emerging technologies, Advanced manufacturing, Textile, Plastic, Automotive, Railway, Multimodality, Urban Mobility, Packaging, Agro-food services, nearly Zero Energy Buildings, Smart City, Energy, ICT and Sport. The Partnerships accompany the exchange participants all along the processes and serve as contact points for the registration, matching and participation in CXC.

The overall action shall foster SME competitiveness and assist companies to successfully access global markets. The CXC supports European clusters - and more particularly SMEs and scaling-up support organisations that are members of a cluster - to strengthen their strategic cross-regional collaboration activities by spending periods of time in a partner cluster (or SME/scaling-up support organisation member of a cluster) in another country (exchange). The nature of each exchange may follow different specific objectives within a broader approach aiming at the consolidation and/or the creation of new value chains across Europe.

# <span id="page-6-1"></span>**1.1. Purpose of the Document**

The purpose of the CXC IT Tool user manual is to provide CXC participants (Host Organisations (HOs), Visiting Organisations (VOs)) and other parties interested in the initiative, the necessary information on the IT Tool, in order to ease and facilitate the process of registration (profile creation), matching, and participation (exchange building and execution). The guidelines and instructions provided in this manual are meant to develop a clearer perspective in regards to the IT Tool and other technical specificities of the involved processes in general.

# <span id="page-6-2"></span>**1.2. Structure and Methodology**

The document has been structured into the following chapters:

- Chapter 1 Introduction
- Chapter 2 General information
- Chapter 3 Registration guide for Host Organisations (HO)
- Chapter 4 Registration guide for Visiting Organisations (VO)
- Chapter 5 Participation

After an introduction in Chapter 1, Chapter 2 explains about the CXC, the CXC IT Tool and the CXC Support Office in general. The following chapters  $-3$  and  $4 -$  discuss the registration related specifications for the HO and the VO separately. It is relevant to note that these two chapters have

## www.clustercollaboration.eu

© Executive Agency for Small and Medium-sized Enterprises (EASME), 2015. Reproduction is authorised provided the source is ackno<br>The information and views set out in this presentation is those of the author(s) and do not n  $\triangleright$  Live Lawrey Agency for Sinal and Views set out in this presentation is those of the author(s) and do not necessarily reflect the official opinion of EASME, the European Commission or other European Institutions. EA

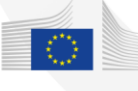

European<br>C Commission

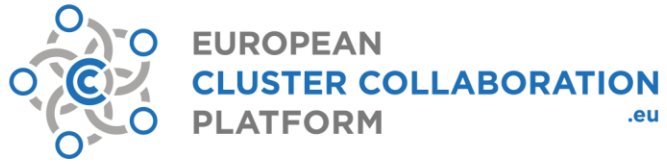

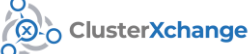

necessary overlaps of information in order to enhance the ease of readability and comprehension. Both for the HO and the VO, the process of registration follows a three-step protocol. The registered profiles are stored in an online database, accessible to other participants for matching and exchanges.

Chapter 5 is relevant for both HOs and VOs and discusses the matching process and exchange building and execution in detail. The text provided in this document is supported by preview screenshots extracted from the IT Tool itself and additional flowcharts and diagrams to enhance the familiarity with the steps involved – registration (profile creation), matching, exchange building and execution.

The HO and VO profiles created in the IT Tool for the purpose of the screenshots in Chapters 3 and 4 have been carried forward in Chapter 5 so as to build a link and ensure consistent flow of information.

# www.clustercollaboration.eu

 $\circledR$  Executive Agency for Small and Medium-sized Enterprises (EASME), 2015. Reproduction is authorised provided the source is acknowledged. The information and views set out in this presentation is those of the author(s

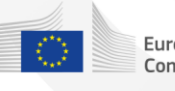

8<br>European Commission

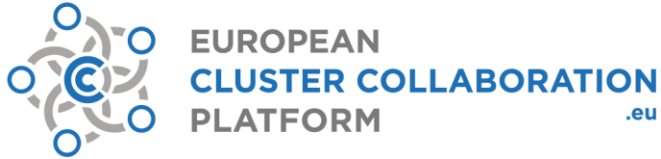

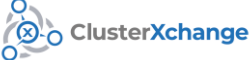

# <span id="page-8-0"></span>**2. General Information**

# **2.1. ClusterXchange in brief**

<span id="page-8-1"></span>CXC supports the implementation of transnational short-term exchanges between actors of different industrial clusters. An exchange CXC constitutes a stay abroad by a VO at a HO to explore collaboration and growth opportunities. Partnership(s) financially contribute to exchanges by providing a lump sum to VOs to partly cover their travel and accommodation expenses for the stay. Maximum lump sum amounts are predefined per country of destination and are included in Annex 1.

An exchange can be minimum three working days and maximum one month, excluding travel time.

The pre-defined lump sum is paid in full for each exchange except in the following non-cumulative cases:

- The duration of the stay is shorter than five working days (excluding travel time);
- The distance between the two involved organisations is shorter than 200 kilometres.

In these cases, the lump sum is reduced by half. The lump sum is paid to the VO after the exchange takes place successfully. Each eligible organisation may benefit from the pilot scheme only **once as a VO per cycle (i.e. once under each call for proposals of the European Cluster Excellence Programme).**  However, an organisation can host an exchange multipletimes and simultaneously (group of exchanges).

Eligible organisation types include:

potential in today's global economy.

- Cluster organisations and business network organisations<sup>1</sup>;
- Scaling-up support organisations (technology centre, research institute, fab-lab, resourceefficiency service provider, [digital] innovation hub, creative hub, incubator and accelerator) that are cluster members;
- Small and medium-sized enterprises (SMEs) that are cluster members.

Eligible participants must have their permanent residence (i.e. the place where the organisation is registered) in a country participating in the [COSME programme](https://ec.europa.eu/growth/smes/cosme_en)<sup>2</sup> of the EU. More details on eligibility are in Chapter 3 and 4.

The activities to be implemented during the exchange may include:

• Individual or grouped capacity building;

# www.clustercollaboration.eu

© Executive Agency for Small and Medium-sized Enterprises (EASME), 2015. Reproduction is authorised provided the source is ackr<br>The information and views set out in this presentation is those of the author(s) and do not ne  $\triangleright$  Live Lawrey Agency for Sinah and Views set out in this presentation is those of the author(s) and do not necessarily reflect the official opinion of EASME, the European Commission or other European Institutions. EA

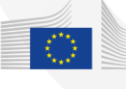

9<br>European Commission

<sup>1</sup> Eligible applicants are **cluster organisations and business network organisations** that are involved in supporting the enhancement of collaboration, networking and learning in innovation clusters to **stimulate innovative activity** by promoting or channelling specialised and customised business support services especially to SMEs and/or promoting the sharing of facilities and exchange of knowledge and expertise, in compliance with the coverage of 'innovation clusters' as described in the sections 1.2 and 1.3 and Annex I of th[e "EU Framework for State Aid for Research and Development and Innovation".](https://eur-lex.europa.eu/legal-content/EN/TXT/PDF/?uri=CELEX:52014XC0627(01)&from=EN) <sup>2</sup> COSME is the EU programme for the Competitiveness of Enterprises and Small and Medium-sized Enterprises running from 2014 - 2020 to promote entrepreneurship and improve the business environment for SMEs to allow them to realise their full

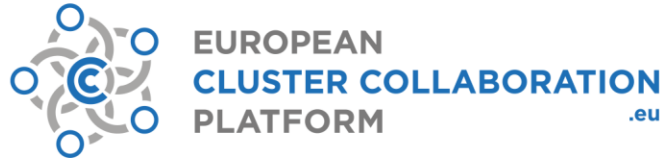

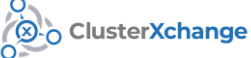

- Sharing of knowledge, experience and information in specific areas;
- Project development, innovation and research and development;
- Market research;
- Networking, identification of new partners and creation of business opportunities.

Registration and participation (matching, exchange building, and exchange execution) are regarded as the two main phases of taking part in CXC and are administered via a dedicated CXC IT Tool.

# **2.2. IT Tool**

<span id="page-9-0"></span>The CXC IT Tool (also referred as IT Tool) aims to facilitate the exchanges from an administrative perspective. The IT Tool is part of the CXC [portal](https://www.clustercollaboration.eu/clusterxchange) on the ECCP website. The structure of the IT Tool is in line with the structure of this manual and includes features for registration, matching, exchange building and execution.

To enter the IT Tool, it is necessary to have a user account on the ECCP website [\(https://www.clustercollaboration.eu/\)](https://www.clustercollaboration.eu/). This can be created by clicking on the 'Login' button and then on 'Create a new account'. The same login details can then be used to access the IT Tool. Preview of the login page of the CXC portal is provided i[n Figure 1.](#page-9-1)

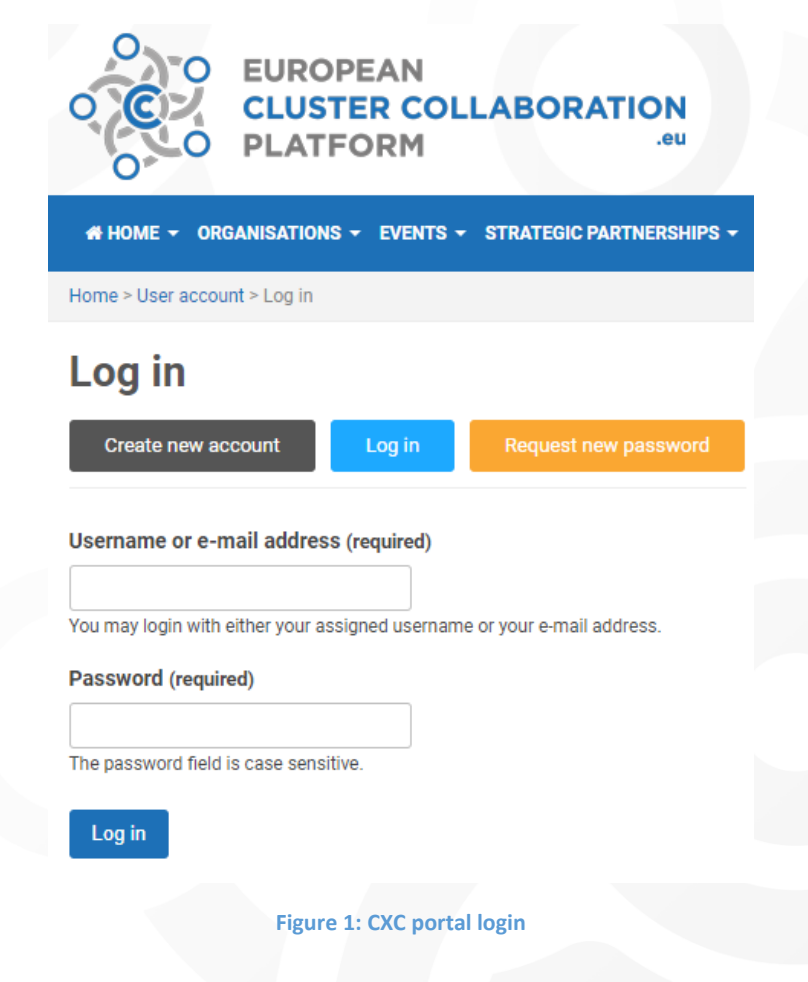

# <span id="page-9-1"></span>www.clustercollaboration.eu

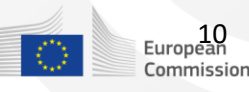

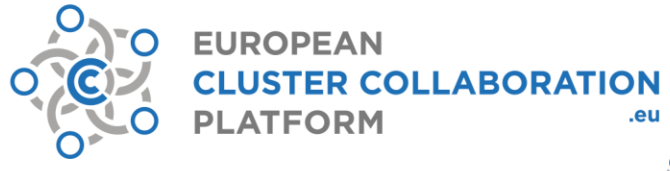

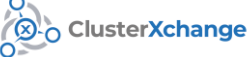

#### **Dashboard**

After logging in, the user is directed to the home page/dashboard of the IT Tool. This provides an overview of the features of the IT Tool and displays all HO and VO profiles created by the user, as shown in the example preview [\(Figure 2\)](#page-10-0). The user can create two types of profiles – HO and VO (more information on profile creation is included in Chapter 3 and 4). The user can create only one HO and a VO profile for an organisation. HO and VO profiles on the dashboard can be easily distinguished [\(Figure](#page-10-0)  [2\)](#page-10-0).

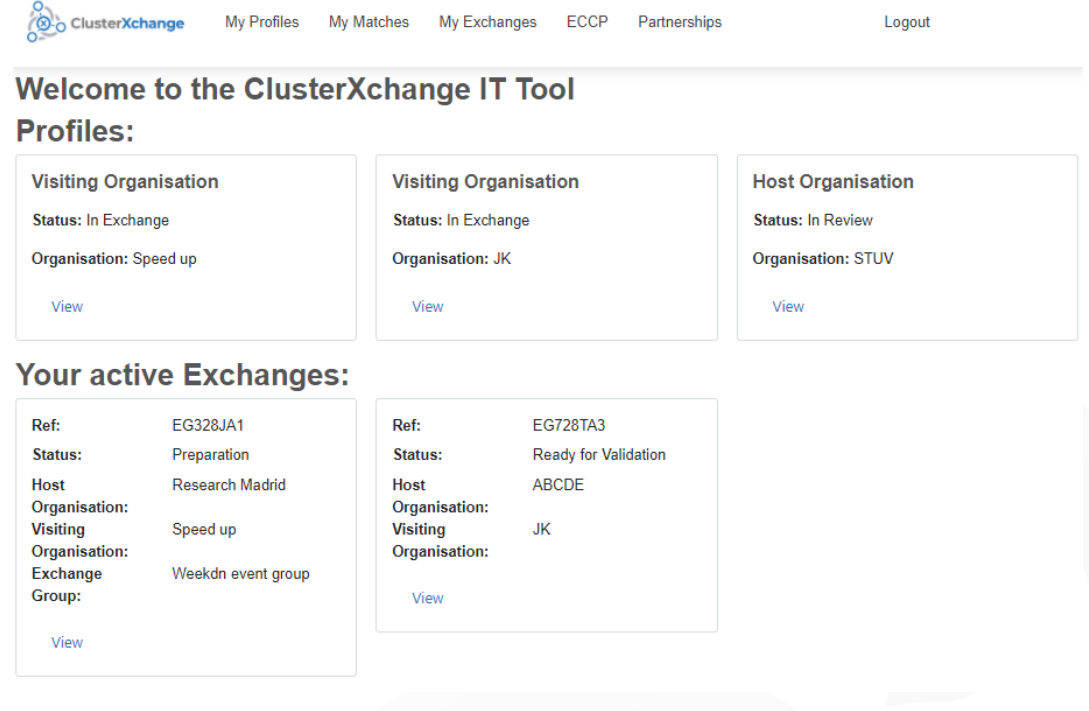

#### **Figure 2: IT Tool dashboard - example**

<span id="page-10-0"></span>As far as the exchanges are concerned, the dashboard also lists all active exchanges of the user. In addition to the above, the following menus have been linked to the dashboard.

• My Profiles: The profiles created by the user are showcased in this section. Each profile can be viewed or edited by accessing this menu [\(Figure 3\)](#page-11-0).

## www.clustercollaboration.eu

 $\circledR$  Executive Agency for Small and Medium-sized Enterprises (EASME), 2015. Reproduction is authorised provided the source is acknowledged. The information and views set out in this presentation is those of the author(s

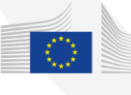

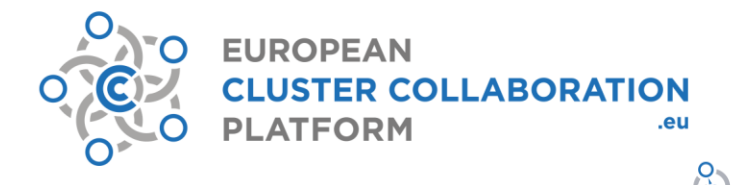

![](_page_11_Picture_1.jpeg)

#### **Visiting Organisation Visiting Organisation** Status: In Exchange Status: In Exchange Organisation: Speed up Organisation: JK View View

## **Host Organisation Profiles**

![](_page_11_Picture_85.jpeg)

.

#### **Figure 3: My Profiles menu**

<span id="page-11-0"></span>• My Matches: This menu enables the users to search for matches for the profiles that the user created. All existing matches the user have are also displayed here [\(Figure 4\)](#page-11-1).

![](_page_11_Picture_86.jpeg)

#### **Figure 4: My Matches menu**

<span id="page-11-1"></span>• My Exchanges: This menu enables the users to view exchanges associated with the profiles that the user created. [\(Figure 5\)](#page-12-0).

## www.clustercollaboration.eu

 $\circledR$  Executive Agency for Small and Medium-sized Enterprises (EASME), 2015. Reproduction is authorised provided the source is acknowledged. The information and views set out in this presentation is those of the author(s

![](_page_11_Picture_12.jpeg)

![](_page_12_Picture_0.jpeg)

![](_page_12_Picture_1.jpeg)

## **Exchanges for Visiting Organisation Speed up**

Ref: EG328JA1 **Status: Preparation** Organisation: Research Madrid View

### **Exchanges for Visiting Organisation JK**

![](_page_12_Picture_5.jpeg)

### **Exchanges for Host Organisation STUV**

No exchanges with this profile

#### **Figure 5: My Exchanges menu**

<span id="page-12-0"></span>The footer [\(Figure 6\)](#page-12-1) displays a library of resources relevant for the user. By clicking on the names, the user is redirected to the CXC IT Tool user manual, the CXC portal, and the SO.

<span id="page-12-1"></span>![](_page_12_Picture_10.jpeg)

**Figure 6: Footer of the CXC IT Tool**

# www.clustercollaboration.eu

![](_page_12_Picture_14.jpeg)

![](_page_13_Picture_0.jpeg)

8 ClusterXchange

#### **Communication in different phases**

In the **registration phase**, if the user has queries or needs specific guidance, the SO should be contacted<sup>3</sup> as no Partnership contact point is yet assigned.

**In the participation phase** (matching, exchange building and execution) the assigned Partnership can be contacted through the contact details indicated through the IT Tool. The profile of the assigned Partnership is indicated in the user profile overview (se[e Figure 17\)](#page-26-0). During matching (once the user profile is validated and published but is not yet in an exchange), the participants (HOs and VOs) can directly contact each other through the chat facility provided by the IT Tool. Each of these parties receive an email notification of the sent messages. The contact point should be contacted by email /phone.

In addition, and particularly to facilitate **exchange building and execution**, once an exchange is created, an Exchange Forum is made available for communication within each individual exchange web section. Participants and the Partnerships receive notifications for messages posted. This Forum is exclusively reserved to involved parties and can therefore be used for all communications on an exchange. Email/phone communication can still be used, if necessary.

# 2.3. **Support Office (SO)**

<span id="page-13-0"></span>The ECCP assists in the execution of CXC by providing a dedicated Support Office (SO) for general information and guidance on the participation in CXC and by developing the CXC IT Tool to facilitate the execution of the scheme for all participants. Both these aspects are meant to support and facilitate the participation in CXC and are discussed in the following sections.

The SO provides general and specialised assistance to the Partnerships and to the participants. However, it is relevant to note that the first contact points for the participants about CXC are the Partnerships. The contact details of the Partnership contact point for each participant will be available in the IT Tool after the registration in the IT Tool is performed. The SO has various responsibilities within the framework of ECCP tailored to address the needs of the Partnerships and the participants. For the participants, there are five main types of activities of support conducted by the SO. These can be seen in [Figure 7.](#page-14-0)

<sup>3</sup> Phone queries: +351 22 607 64 07; Written queries (in English): [clusterxchange@clustercollaboration.eu;](mailto:clusterxchange@clustercollaboration.eu) Open 10:00-14:00 (CET) Monday to Friday on working days

## www.clustercollaboration.eu

Executive Agency for Small and Medium-sized Enterprises (EASME), 2015. Reproduction is authorised provided the source is ackr<br>he information and views set out in this presentation is those of the author(s) and do not neces views set out in this prese of the author(s) and do not ne flect the official opinion of EASME, the European Commission or other European Institutions. EASME does not guarantee the accuracy of the data included in this presentation

![](_page_13_Picture_12.jpeg)

![](_page_14_Figure_0.jpeg)

**Figure 7: SO's services for CXC participants**

## **ClusterXchange Support Office contact**

<span id="page-14-0"></span>Phone queries: +351 22 607 64 07

Written queries (in English): [clusterxchange@clustercollaboration.eu](mailto:clusterxchange@clustercollaboration.eu)

Open 10:00-14:00 (CET) Monday to Friday on working days

# www.clustercollaboration.eu

© Executive Agency for Small and Medium-sized Enterprises (EASME), 2015. Reproduction is authorised provided the source is acknowledged.<br>The information and views set out in this presentation is those of the author(s) and

![](_page_14_Picture_8.jpeg)

![](_page_15_Picture_0.jpeg)

![](_page_15_Picture_1.jpeg)

# <span id="page-15-0"></span>**3. Registration guide for Host Organisations (HO) 3.1. STEP 1 – Eligibility check**

<span id="page-15-1"></span>It is important to make sure that the user complies with the CXC eligibility criteria and meets the minimum quality standards set by the scheme. It is the responsibility of the user to submit, complete comprehensive and accurate data in the IT Tool, and to assess if his/her application(s) is in line with the eligibility criteria described in this chapter. In the event of doubt, additional information may be requested from the SO. However, it should be noted that the European Commission (EC) - DG GROW and the EASME reserve the right to exclude applicants that are ineligible as per the established criteria or are not in line with the objectives of CXC.

### **Eligibility criteria**

The first step before registering in the IT Tool is to check your eligibility as a participant in CXC. The eligibility criteria have been categorised into three types: A. Legal; B. Age; and C. Geographical.

- **A. Legal Criteria -** The types of eligible organisations are:
- All cluster organisations<sup>4</sup> and business network organisations<sup>5</sup> from COSME participating countries (full list of COSME participating countries in Annex 2)
- SMEs from a COSME participating country that are cluster members. SME definition as per the EU is explained below

<sup>5</sup> See footnote 1 on page 9

## www.clustercollaboration.eu

 $\circledR$  Executive Agency for Small and Medium-sized Enterprises (EASME), 2015. Reproduction is authorised provided the source is acknowledged. The information and views set out in this presentation is those of the author(s

![](_page_15_Picture_13.jpeg)

<sup>4</sup> 'Innovation clusters' are defined in the Framework for State aid for research and development and innovation (2014/C 198/01) as "structures or organised groups of independent parties (such as innovative start-ups, small, medium and large enterprises, as well as research and knowledge dissemination organisations, non-for-profit organisations and other related economic actors) designed to stimulate innovative activity by promoting sharing of facilities and exchange of knowledge and expertise and by contributing effectively to knowledge transfer, networking, information dissemination and collaboration among the undertakings and other organisations in the cluster".

![](_page_16_Picture_0.jpeg)

![](_page_16_Picture_1.jpeg)

#### **The European Union's SME definition**

The European Union defines an SMEs as enterprises which fulfil the below criteria:

- Enterprise category: Small and medium-sized
- Head count < 250
- Turnover ≤ € 50 million Or Balance sheet total ≤ € 43 million

Besides the staff headcount ceiling, an enterprise will also qualify as an SME if it meets either the turnover ceiling or the balance sheet ceiling, but not necessarily both. Specific rules are applicable when calculating ceilings for enterprises which are not autonomous (partner or linked enterprises) and for publicly owned enterprises, which do not qualify as SMEs.

Further information about the EU's SME definition at: [http://ec.europa.eu/growth/smes/business](http://ec.europa.eu/growth/smes/business-friendly-environment/sme-definition_en)[friendly-environment/sme-definition\\_en](http://ec.europa.eu/growth/smes/business-friendly-environment/sme-definition_en) 

<span id="page-16-0"></span>The SME definition document includes a model declaration that can be requested for enterprises whose qualification as SME is not clear.

#### **Figure 8: European Union's definition of an SME**

• Scaling-up support organisations from COSME participating countries that are cluster members: These include scaling-up support organisations<sup>6</sup>, research institutes, fab labs, [digital] innovation hubs<sup>7</sup>, creative hubs, resource-efficiency service providers<sup>8</sup>, incubators and accelerators. They comprise any public or private organisation that is providing access to the testing and validation of technologies and concepts, market intelligence as well as business incubation and acceleration support services in relation to the uptake of advanced technology, digitalisation, new business models, low-carbon and resource-efficient solutions, creativity and design and skills upgrading.

*Note: To take part in the scheme, all participants have to be linked to a validated Cluster Organisation profile on the ECCP, with the exception of Business networks. Participants profiling as Cluster Organisations on the CXC IT Tool need to use an ECCP user account associated as an administrator with the organisation´s ECCP profile. Participants profiling as organisations that are members of a Cluster Organisation need to indicate the name of such Cluster Organisation in the* 

<sup>8</sup> <https://www.resourceefficient.eu/en/support-organisations>

## www.clustercollaboration.eu

 $\circledR$  Executive Agency for Small and Medium-sized Enterprises (EASME), 2015. Reproduction is authorised provided the source is acknowledged. The information and views set out in this presentation is those of the author(s

![](_page_16_Picture_18.jpeg)

<sup>6</sup> Numerous terms are used for "technology centres", such as innovation centres, science parks, technology parks, fab labs, co-working centres and so on. See also European Commission (2014) Setting up, managing and evaluation EU Science and Technology Parks: An advice and guidance report on good practice, [https://ec.europa.eu/regional\\_policy/sources/docgener/studies/pdf/stp\\_report\\_en.pdf](https://ec.europa.eu/regional_policy/sources/docgener/studies/pdf/stp_report_en.pdf) The European Commission has defined and mapped technology centres that provide services to SMEs to innovate with Key Enabling Technologies (KETs) as any public or private organisation capable of delivering research and innovation close-to-market services to SMEs from Technological Readiness Level (TRL) 3 to 8, but with at least one TRL >5. See https://ec.europa.eu/growth/toolsdatabases/kets-tools/kets-tc/map. For an explanation of TRL, see [https://ec.europa.eu/research/participants/data/ref/h2020/wp/2014\\_2015/annexes/h2020-wp1415-annex-g-trl\\_en.pdf](https://ec.europa.eu/research/participants/data/ref/h2020/wp/2014_2015/annexes/h2020-wp1415-annex-g-trl_en.pdf)

 $<sup>7</sup>$  Digital Innovation Hubs act as one-stop-shops where companies –especially SMEs, startups and mid-caps– can get access to</sup> technology-testing, financing advice, market intelligence and networking opportunities in relation to digital transformation and uptake of digital technologies. See also https://ec.europa.eu/digital-single-market/en/digital-innovation-hubs and http://s3platform.jrc.ec.europa.eu/digital-innovation-hubs-tool

![](_page_17_Picture_0.jpeg)

![](_page_17_Picture_1.jpeg)

## *"Cluster Organisation I am a member of" field of the Organisational Information step of the registration process.*

### **B. Age Criteria**

The user that represents the HO must be minimum 18 years old in order to have the legal capacity to sign agreements and to participate.

### **C. Geographical Criteria**

HOs must have their **'permanent residence'** in an EU Member State or in any of the other COSME participating countries to participate in CXC.

'Permanent residence' is defined as:

- The place where the applicant organisation is registered;
- If an organisation has several registered establishments in different EU Member States or other participating countries, the user should choose the country where he/she is based as his/her permanent residence.

Participation in CXC is not based on nationality or legal residence, therefore holding a specific nationality or legal residence status does not grant or deny a user the right to participate in CXC.

### Third country nationals

Users representing eligible organisations who are not nationals of an EU Member State or of any of the COSME participating countries can participate in CXC provided that they have spent 183 days in a participating country with a residence permit or equivalent document that allows them to reside in the country, and that they have the official capacity to represent an eligible organisation in the EU or any other participating country. If this condition is not fulfilled, they cannot participate in CXC.

Sections 3.2 and 3.3 discuss in detail the process of profile creation, submission, and validation. [Figure](#page-18-0)  [9](#page-18-0) presents a scheme to simplify and graphically explain these processes.

# www.clustercollaboration.eu

© Executive Agency for Small and Medium-sized Enterprises (EASME), 2015. Reproduction is authorised provided the source is acknowl<br>The information and views set out in this presentation is those of the author(s) and do not lect the official opinion of EASME, the

![](_page_17_Picture_16.jpeg)

![](_page_18_Figure_0.jpeg)

<span id="page-18-0"></span>© European Union, 2020. The information and views set out in this document are those of the author(s) and do not necessarily reflect the official opinion of EASME or of the Commission. Neither EASME, nor the Commission can the accuracy of the data included in this document. Neither EASME, nor the Commission or any person acting on their behalf may be held responsible for the use which may be made of the information contained therein.

![](_page_19_Picture_0.jpeg)

![](_page_19_Picture_1.jpeg)

# **3.2. STEP 2 – My profile**

<span id="page-19-0"></span>Profile creation involves filling in a form that request information on aspects relevant for participation in CXC and for communication with the Partnership contact point (HOP/VOP) and the SO. These are presented further below in [Figure 11.](#page-20-0) As a first step of profile creation, select the type of profile you wish to create on the IT Tool dashboard [\(Figure 10\)](#page-19-1).

![](_page_19_Picture_111.jpeg)

**Figure 10: Choose a profile type (HO)**

#### <span id="page-19-1"></span>**Personal Information**

As can be seen i[n Figure 11,](#page-20-0) the fields on Page 1 of profile creation include biographical details, contact information, nationality, spoken language portfolio, and CV upload. The users are requested to upload their full personal CVs with a maximum admissible size up to 1MB. There is an option towards the end of the page to tick mark if the user has a disability with space for a short explanation. At the end of the form filling, the user must cross-check the information provided and complete the cells marked in Red.

## www.clustercollaboration.eu

European Union, 2020. The information and views set out in this document are those of the author(s) and do not necessarily reflect the official opinion and the streament. Neither EA experience in this document. Neither EA of EASME or of the Commission. Neither EASME, nor the Commission can guarantee the accuracy of the data included in this document. Neither experiment. Neither experiments of the accuracy of the data included in this docume nission or any person acting on their behalf may be held responsible for the use  $\frac{1}{\sqrt{2}}$ 

![](_page_19_Picture_10.jpeg)

![](_page_20_Picture_63.jpeg)

#### **Figure 11: My Profile - personal Information (H)**

## <span id="page-20-0"></span>**Organisational Information**

After submitting the personal information page, the system will take you to the organisational information. Here you are requested to fill in data about your organisation. Please note that the IT Tool is synchronised with the ECCP platform. In case your organisation does not have a profile on ECCP, by creating your profile on the IT Tool, your organisation will automatically be also profiled on ECCP.

In case your organisation has a profile on ECCP, the IT Tool will identify it and add it to your CXC profile. This may not happen in case your user account (email address and password you are logged in with on

## www.clustercollaboration.eu

© Executive Agency for Small and Medium-sized Enterprises (EASME), 2015. Reproduction is authorised provided the source is acknowledged.<br>The information and views set out in this presentation is those of the author(s) and

![](_page_20_Picture_7.jpeg)

![](_page_21_Picture_0.jpeg)

![](_page_21_Picture_1.jpeg)

the IT Tool) is not associated to your organisation´s ECCP profile. In such a case you will need to request the association of your user account first to your organisation´s ECCP profile. This can be done by requesting the administrator of the profile<sup>9</sup>. Contact details are generally included as part of the organisation profiles.

It is to be noted that a CXC profile (HO/VO) created on the IT Tool can be associated to only one user account (email and password). However, one user account enables the creation of several CXC profiles (for example in case the user is affiliated with more organisations). It is therefore, not possible to associate another user account to an already published CXC profile. Instead, the current CXC profile would need to be deleted in order to create a new one using the new user account.

The organisational form is included in [Figure 12](#page-21-0) and [Figure 13.](#page-22-0) In addition to type, name, legal form, and address of the organisation, this is the place where you may indicate to which cluster organisation your organisation is a member of. If your cluster organisation is profiled on the ECCP, automatic filling will be proposed in related sections. The field on the sector of focus of the organisation allows to choose from over 50 options. The IT Tool allows selecting multiple sectors. However, it is suggested that the participants select only the most relevant ones. The last question is about the mission of the organisation to be entered in a maximum of 2500 characters. At the end of the form filling, the user must cross-check the information provided and complete the cells marked in Red.

![](_page_21_Picture_148.jpeg)

<span id="page-21-0"></span><sup>9</sup> You can read about the process here: https://www.clustercollaboration.eu/user-guidelines#add-member

## www.clustercollaboration.eu

Executive Agency for Small and Medium-sized Enterprises (EASME), 2015. Reproduction is authorised provided the source is acl<br>he information and views set out in this presentation is those of the author(s) and do not necess views set out in this prese of the author(s) and do not new eflect the official opinion of EASME, the European Commission or other European Institutions. EASME does not guarantee the accuracy of the data included in this presentation

![](_page_21_Picture_9.jpeg)

Commission

![](_page_22_Picture_0.jpeg)

![](_page_22_Picture_95.jpeg)

![](_page_22_Picture_96.jpeg)

![](_page_22_Figure_3.jpeg)

#### <span id="page-22-0"></span>**HO Motivation**

A set of two questions [\(Figure 14\)](#page-23-0) assess the motivation of the users to become HOs in an exchange under CXC. Users in their answers should cover aspects such as overall and specific objectives of the hosting, and the knowledge and skills foreseen to be provided during the exchange. Any prior relevant experience in cooperating with other organisations (national / international) should be shared and elaborated. A maximum of 2500 characters is allowed for each answer. Please note that this information is relevant for matching with a VO for an exchange (see Chapter 5) as these details will be visible by the VO profile owners that are registered in the IT Tool. This information, therefore, can be helpful for the counterpart VO in the matching phase to take a decision on whether to initiate/accept

## www.clustercollaboration.eu

 $\circledR$  Executive Agency for Small and Medium-sized Enterprises (EASME), 2015. Reproduction is authorised provided the source is acknowledged. The information and views set out in this presentation is those of the author(s

![](_page_22_Picture_8.jpeg)

![](_page_23_Picture_0.jpeg)

![](_page_23_Picture_1.jpeg)

a match with your HO profile. At the end of the form filling, the user must cross-check the information provided and complete the cells marked in Red.

![](_page_23_Picture_147.jpeg)

![](_page_23_Figure_4.jpeg)

#### <span id="page-23-0"></span>**HO Preferences**

The fourth page [\(Figure 15\)](#page-24-0) of the profile is about visit related preferences and preferred VO characteristics from the HO's point of view. Here the user can select one of more types of preferred exchange types. The options available in the drop-down menu are:

- Learning
- Exploring new markets
- Common project/research
- **Networking**
- Group event
- Other

In this step you should also indicate your time availability for an exchange / for exchanges. Users are requested to fill the details such as the preferred duration of stay, timeframe of availability with as much precision as possible. It is advisable to enter a wide timeframe (example: from 1/02/2021 to 31/03/2021) to indicate that the VO can visit in that time period but not before or after. On the VO characteristics, you can indicate your preference of the spoken languages, countries of origin, organisation types and sectors. You can add multiple preferences in all these fields. At the end of the form filling, the user must cross-check the information provided and complete the cells marked in Red.

## www.clustercollaboration.eu

© Executive Agency for Small and Medium-sized Enterprises (EASME), 2015. Reproduction is authorised provided the source is ackno<br>The information and views set out in this presentation is those of the author(s) and do not n  $\sigma$  Levelarve Agency for Sinam and views set out in this presentation is those of the author(s) and do not necessarily reflect the official opinion of EASME, the European Commission or other European Institutions. EASME

![](_page_23_Picture_16.jpeg)

24<br>European Commission

![](_page_24_Picture_55.jpeg)

#### **Figure 15: My Profile - HO preferences**

#### <span id="page-24-0"></span>**Partnership**

The last step is to select a Partnership as a contact point. This is shown in [Figure 16.](#page-25-1) The contact point will validate your profile and assist in your participation in CXC. The contact point can also be reached for any support. In the dropdown menu, an option, 'Automatic selection' also exists to let the system automatically select a Partnership for you. The selection is done using an algorithm.

# www.clustercollaboration.eu

© Executive Agency for Small and Medium-sized Enterprises (EASME), 2015. Reproduction is authorised provided the source is acknowledged.<br>The information and views set out in this presentation is those of the author(s) and

![](_page_24_Picture_6.jpeg)

![](_page_25_Picture_0.jpeg)

**Figure 16: My Profile - Partnership in charge of the HO (HOP)**

# <span id="page-25-1"></span>**3.3. STEP 3 – Submission and Validation**

<span id="page-25-0"></span>As the user submits the profile, the IT Tool provides an overview of the information. [Figure 17](#page-26-0) shows an example.

# www.clustercollaboration.eu

© Executive Agency for Small and Medium-sized Enterprises (EASME), 2015. Reproduction is authorised provided the source is acknowledged.<br>The information and views set out in this presentation is those of the author(s) and

![](_page_25_Picture_6.jpeg)

![](_page_26_Picture_0.jpeg)

#### **Figure 17: HO organisation profile overview**

<span id="page-26-0"></span>It is recommended that you review the entire profile once again in order to maintain consistency of information. The profile preview provides options to either submit the form for validation: 'Submit for validation' or to edit the form further 'Go back to form'. [Figure 18](#page-26-1) shows the message displayed after the user submits the profile for validation. The status on the IT Tool dashboard will then display that the profile is currently in review status.

![](_page_26_Picture_3.jpeg)

**Figure 18: Final confirmation – profile submission for validation**

<span id="page-26-1"></span>Once a profile is submitted for validation, it can lead to three results:

- **Validation -** the profile gets accepted by the HOP (HO´s Partnership contact point) and the user can proceed to matching
- **Rejection -** the profile gets rejected by the HOP and the user receives a reason for it

**Draft and resubmission** – the user will receive a message to complete and resubmit the profile

## www.clustercollaboration.eu

 $\circledR$  Executive Agency for Small and Medium-sized Enterprises (EASME), 2015. Reproduction is authorised provided the source is acknowledged. The information and views set out in this presentation is those of the author(s

![](_page_26_Picture_11.jpeg)

Commission

![](_page_27_Picture_0.jpeg)

![](_page_27_Picture_1.jpeg)

# <span id="page-27-0"></span>**4. Registration guide for Visiting Organisations (VO)**

# **4.1. STEP 1 – Eligibility check**

<span id="page-27-1"></span>It is important to make sure that the user complies with the CXC eligibility criteria and meets the minimum quality standards set by the scheme. It is the responsibility of the user to submit, complete comprehensive and accurate data in the IT Tool, and to assess if his/her application(s) is in line with the eligibility criteria described in this chapter. In the event of doubt, additional information may be requested from the SO. However, it should be noted that the EC – DG GROW and the EASME reserve the right to exclude applicants that are ineligible as per the established criteria or are not in line with the objectives of CXC.

### **Eligibility criteria**

The first step before registering in the IT Tool is to check your eligibility as a participant in CXC. The eligibility criteria have been categorised into three types: A. Legal; B. Age; and C. Geographical.

- **A. Legal Criteria -** The types of eligible organisations are:
- All cluster organisations<sup>10</sup> and business network organisations<sup>11</sup> from COSME participating countries (full list in Annex 2)
- SMEs from a COSME participating country that are cluster members. SME definition as per the EU is explained below.

# www.clustercollaboration.eu

© European Union, 2020. The information and views set out in this document are those of the author(s) and do not necessarily reflect the official opinion of EASME or of the Commission. Neither EASME, nor the nor the Commission or any person acting on their behalf may be held responsible for the use which may be made of the information contained therein

![](_page_27_Picture_14.jpeg)

 $10$  'Innovation clusters' are defined in the Framework for State aid for research and development and innovation (2014/C) 198/01) as "structures or organised groups of independent parties (such as innovative start-ups, small, medium and large enterprises, as well as research and knowledge dissemination organisations, non-for-profit organisations and other related economic actors) designed to stimulate innovative activity by promoting sharing of facilities and exchange of knowledge and expertise and by contributing effectively to knowledge transfer, networking, information dissemination and collaboration among the undertakings and other organisations in the cluster".

<sup>&</sup>lt;sup>11</sup> See footnote 1 on page 9

![](_page_28_Picture_0.jpeg)

![](_page_28_Picture_1.jpeg)

#### **The European Union's SME definition**

The European Union defines an SMEs as enterprises which fulfil the below criteria:

- Enterprise category: Small and medium-sized
- Head count < 250
- Turnover ≤ € 50 million Or Balance sheet total ≤ € 43 million

Besides the staff headcount ceiling, an enterprise will also qualify as an SME if it meets either the turnover ceiling or the balance sheet ceiling, but not necessarily both. Specific rules are applicable when calculating ceilings for enterprises which are not autonomous (partner or linked enterprises) and for publicly owned enterprises, which do not qualify as SMEs.

Further information about the EU's SME definition at: [http://ec.europa.eu/growth/smes/business](http://ec.europa.eu/growth/smes/business-friendly-environment/sme-definition_en)[friendly-environment/sme-definition\\_en](http://ec.europa.eu/growth/smes/business-friendly-environment/sme-definition_en) 

<span id="page-28-0"></span>The SME definition document includes a model declaration that can be requested for enterprises whose qualification as SME is not clear.

**Figure 19: European Union's definition of an SME**

• Scaling-up support organisations from COSME participating countries that are cluster members: These include scaling-up support organisations<sup>12</sup>, research institutes, fab labs, digital innovation hubs<sup>13</sup>, creative hubs, resource-efficiency service providers<sup>14</sup>, incubators and accelerators. They comprise any public or private organisation that is providing access to the testing and validation of technologies and concepts, market intelligence as well as business incubation and acceleration support services in relation to the uptake of advanced technology, digitalisation, new business models, low-carbon and resource-efficient solutions, creativity and design and skills upgrading.

*Note: To take part in the scheme, all participants have to be registered with a validated profile on the ECCP platform. This profile can be created and validated through the CXC IT Tool or through the ECCP user account as these are interlinked. To take part in the scheme, all participants have to be linked to a validated Cluster Organisation profile on the ECCP, with the exception of Business networks. Participants profiling as Cluster Organisations on the CXC IT Tool need to use an ECCP user account associated as an administrator with the organisation´s ECCP profile. Participants profiling* 

<sup>14</sup> <https://www.resourceefficient.eu/en/support-organisations>

## www.clustercollaboration.eu

© Executive Agency for Small and Medium-sized Enterprises (EASME), 2015. Reproduction is authorised provided the source is acknowledd The information and views set out in this presentation is those of the author(s) and do not necessarily reflect the official opinion of EASME, the<br>European Commission or other European Institutions. EASME does not guarante

![](_page_28_Picture_18.jpeg)

29<br>European

<sup>&</sup>lt;sup>12</sup> Numerous terms are used for "technology centres", such as innovation centres, science parks, technology parks, fab labs, co-working centres and so on. See also European Commission (2014) Setting up, managing and evaluation EU Science and Technology Parks: An advice and guidance report on good practice, [https://ec.europa.eu/regional\\_policy/sources/docgener/studies/pdf/stp\\_report\\_en.pdf](https://ec.europa.eu/regional_policy/sources/docgener/studies/pdf/stp_report_en.pdf) The European Commission has defined and mapped technology centres that provide services to SMEs to innovate with Key Enabling Technologies (KETs) as any public or private organisation capable of delivering research and innovation close-to-market services to SMEs from Technological Readiness Level (TRL) 3 to 8, but with at least one TRL >5. See https://ec.europa.eu/growth/toolsdatabases/kets-tools/kets-tc/map. For an explanation of TRL, see [https://ec.europa.eu/research/participants/data/ref/h2020/wp/2014\\_2015/annexes/h2020-wp1415-annex-g-trl\\_en.pdf](https://ec.europa.eu/research/participants/data/ref/h2020/wp/2014_2015/annexes/h2020-wp1415-annex-g-trl_en.pdf)

<sup>13</sup> Digital Innovation Hubs act as one-stop-shops where companies –especially SMEs, startups and mid-caps– can get access to technology-testing, financing advice, market intelligence and networking opportunities in relation to digital transformation and uptake of digital technologies. See also https://ec.europa.eu/digital-single-market/en/digital-innovation-hubs and http://s3platform.jrc.ec.europa.eu/digital-innovation-hubs-tool

![](_page_29_Picture_0.jpeg)

ClusterXchange

*as organisations that are members of a Cluster Organisation need to indicate the name of such Cluster Organisation in the "Cluster Organisation I am a member of" field of the Organisational Information step of the registration process.*

### **B. Age Criteria**

The user that represents the VO must be minimum 18 years old in order to have the legal capacity to sign agreements and to participate.

### **C. Geographical Criteria**

VOs must have their **'permanent residence'**, as defined by CXC, in an EU Member State or in any of the other participating countries to participate CXC.

'Permanent residence' is defined as:

- The place where the organisation of the applicant is registered;
- If an organisation has several registered establishments in different EU Member States or other participating countries, the user should choose the country where he/she is based as his/her permanent residence.

Participation in CXC is not based on nationality or legal residence, therefore holding a specific nationality or legal residence status does not grant or deny a user the right to participate CXC.

#### Third country nationals

Users representing eligible organisations who are not nationals of an EU Member State or of any of the participating countries can participate in CXC provided that they have spent 183 days in a participating country with a residence permit or equivalent document that allows them to reside in the country, and that they have the official capacity to represent an eligible organisation in the EU or any other participating country. If this condition is not fulfilled, they cannot participate in CXC.

Representatives of VOs in an exchange must ensure that they are allowed to stay in the HO´s country and should themselves take care of complying with procedures linked to their visa/residence permit, where needed.

## EU outermost regions and Overseas Countries and Territories (OCTs)

Participants coming from or travelling to an outermost region, referred to in Article 349 TFEU16<sup>15</sup>, or an OCT in the frame of CXC, will receive the maximum monthly lump sum allowance (as stipulated in Annex 1) to cover the extra costs incurred.

*NOTE: It should be noted that an organisation can participate as a VO only once* **per cycle (i.e. once under each call for proposals of the European Cluster Excellence Programme).** However, an organisation can host an exchange multiple times and simultaneously (group of exchanges).

## www.clustercollaboration.eu

© Executive Agency for Small and Medium-sized Enterprises (EASME), 2015. Reproduction is authorised provided the source is acknowle The information and views set out in this presentation is those of the author(s) and do not necessarily reflect the official opinion of EASME, the<br>European Commission or other European Institutions. EASME does not guarante

![](_page_29_Picture_20.jpeg)

Buropean

<sup>&</sup>lt;sup>15</sup> Article 349 of the Treaty on the Functioning of the European Union (therein Part 7 - General and Final Provisions) refers to the structural social and economic situation of Guadeloupe, French Guiana, Martinique, Réunion, Saint-Barthélemy, Saint-Martin, the Azores, Madeira and the Canary Island (the EU's outermost regions).

![](_page_30_Picture_0.jpeg)

O<br>O-O ClusterXchange

Sections 4.2 and 4.3 discuss in detail the process of profile creation, submission, and validation[. Figure](#page-31-0)  [20](#page-31-0) presents a scheme to simplify and graphically explain these processes.

# www.clustercollaboration.eu

 $\circledR$  Executive Agency for Small and Medium-sized Enterprises (EASME), 2015. Reproduction is authorised provided the source is acknowledged.<br>The information and views set out in this presentation is those of the author(s

![](_page_30_Picture_5.jpeg)

Commission

![](_page_31_Figure_0.jpeg)

<span id="page-31-0"></span>© European Union, 2020. The information and views set out in this document are those of the author(s) and do not necessarily reflect the official opinion of EASME or of the Commission. Neither EASME, nor the Commission can the accuracy of the data included in this document. Neither EASME, nor the Commission or any person acting on their behalf may be held responsible for the use which may be made of the information contained therein.

![](_page_32_Picture_0.jpeg)

![](_page_32_Picture_1.jpeg)

# **4.2. STEP 2 – My profile**

<span id="page-32-0"></span>Profile creation involves filling in a series of forms that request information on aspects relevant for the participation in CXC and for the communication with the Partnership contact point and the SO. These are presented further below in [Figure 22.](#page-33-0) As a first step of profile creation, select the type of profile you wish to create on the IT Tool dashboard [\(Figure 21\)](#page-32-1).

![](_page_32_Picture_163.jpeg)

**Figure 21: Choose a profile type (VO)**

#### <span id="page-32-1"></span>**Personal Information**

As can be seen in [Figure 22,](#page-33-0) the fields on Page 1 of profile creation include biographical details, contact information, nationality, spoken language portfolio, and CV upload. The users are requested to upload their full personal CVs with a maximum admissible size up to 1MB. There is an option towards the end of the page to tick mark if the user has a disability with space for a short explanation. Please note that VOs with a disability have different rules for the amount of the financial assistance under CXC. Information regarding any disability may also be important for the preparation of the visit as an HO.

#### **Financial assistance rules for VOs with a disability**

VOs with disabilities may benefit from the maximum monthly allowance to compensate for the extra costs linked to their specific situation - for example, a VO who requires to have a carer with them or a VO who has an increased cost for the transport as they need to transfer their wheelchair to the host country.

The VOP in-charge will assess visitors with disabilities on a case-by-case basis compiling an explanation on the decision to grant maximum amount of financial support. The VOs with disability should note that an official certificate for disability is not required and the submission of such a document does not automatically grant maximum financial support either.

At the end of the form filling, the user must cross-check the information provided and complete the cells marked in Red.

## www.clustercollaboration.eu

© European Union, 2020. The information and views set out in this document are those of the author(s) and do not necessarily reflect the official opinion of EASME or of the Commission. Neither EASME, nor the Commission nor the Commission or any person acting on their behalf may be held responsible for the use which may be made of the information contained therein

![](_page_32_Picture_14.jpeg)

![](_page_33_Picture_92.jpeg)

**Figure 22: My Profile - personal Information (VO)**

## <span id="page-33-0"></span>**Organisational Information**

After submitting the personal information page, the system will take you to the organisational information. Here you are requested to fill in data about your organisation. Please note that the IT Tool is synchronised with the ECCP platform. In case your organisation does not have a profile on ECCP, by creating your profile on the IT Tool, your organisation will automatically be also profiled on ECCP.

In case your organisation has a profile on ECCP, the IT Tool will identify it and add it to your CXC profile. This may not happen in case your user account (email address and password you are logged in with on the IT Tool) is not associated to your organisation´s ECCP profile. In such a case you will need to request the association of your user account first to your organisation´s ECCP profile. This can be done by requesting the administrator of the profile<sup>16</sup>. Contact details are generally included as part of the organisation profiles.

It is to be noted that a CXC profile (HO/VO) created on the IT Tool can be associated to only one user account (email and password). However, one user account enables the creation of several CXC profiles (for example in case the user is affiliated with more organisations). It is therefore, not possible to

© Executive Agency for Small and Medium-sized Enterprises (EASME), 2015. Reproduction is authorised provided the source is acknowledged.  $\begin{array}{l} \text{The information and views set out in this presentation is those of the author(s) and do not necessarily reflect the official opinion of EASME, the European Commission or other European Institution.} \end{array}$ 

![](_page_33_Picture_8.jpeg)

<sup>16</sup> You can read about the process here: https://www.clustercollaboration.eu/user-guidelines#add-memberwww.clustercollaboration.eu

![](_page_34_Picture_0.jpeg)

![](_page_34_Picture_1.jpeg)

associate another user account to an already published CXC profile. Instead, the current CXC profile would need to be deleted in order to create a new one using the new user account.

The organisational form is included in [Figure 23](#page-34-0) and [Figure 24.](#page-35-0) In addition to type, name, legal form, and address of the organisation, it is also the place where you may indicate which cluster organisation you are a member of.

The field on the sector of focus of the organisation allows to choose from over 50 options. The IT Tool allows selecting multiple sectors. However, it is suggested that the participants select only the most relevant ones. The last question is about the mission of the organisation to be entered in a maximum of 2500 characters. At the end of the form filling, the user must cross-check the information provided and complete the cells marked in Red.

![](_page_34_Picture_78.jpeg)

<span id="page-34-0"></span>**Figure 23: My Profile - organisational information (VO) (1)**

# www.clustercollaboration.eu

© Executive Agency for Small and Medium-sized Enterprises (EASME), 2015. Reproduction is authorised provided the source is ack<br>The information and views set out in this presentation is those of the author(s) and do not nec occupation is accurate provided at a source is accurated do not necessarily reflect the official opinion of EASME, the<br>the accuracy of the data included in this presentation.

![](_page_34_Picture_9.jpeg)

![](_page_35_Picture_0.jpeg)

![](_page_35_Picture_81.jpeg)

![](_page_35_Picture_82.jpeg)

**Figure 24: My Profile - organisational information (VO) (2)**

#### <span id="page-35-0"></span>**VO Motivation**

A set of four questions [\(Figure 25\)](#page-36-0) assess the motivation of participants planning to be involved as VOs in an exchange under CXC. Users in their answers should cover aspects such as overall and specific objectives of participation, and the knowledge and skills foreseen to be provided during the exchange. Any prior relevant experience in cooperating with other organisations (national / international) should be shared and elaborated. A maximum of 2500 characters is allowed for each answer. Please note that this information is relevant for matching with an HO for an exchange (see Chapter 5) as these details will be visible by the HO profiles profile owners that are registered in the IT Tool. This information, therefore, can be helpful for the counterpart HO in the matching phase to take a decision on whether

## www.clustercollaboration.eu

© Executive Agency for Small and Medium-sized Enterprises (EASME), 2015. Reproduction is authorised provided the source is acknowledged.<br>The information and views set out in this presentation is those of the author(s) and

![](_page_35_Picture_8.jpeg)

Commission

![](_page_36_Picture_0.jpeg)

![](_page_36_Picture_1.jpeg)

to initiate/accept a match with your HO profile. At the end of the form filling, the user must crosscheck the information provided and complete the cells marked in Red.

![](_page_36_Picture_119.jpeg)

**Figure 25: My Profile - VO motivation**

#### <span id="page-36-0"></span>**VO Preferences**

The fourth page [\(Figure 26\)](#page-37-0) of the profile is about visit related preferences and preferred HO characteristics from the VO's point of view.

Here the user can select one of more types of preferred exchange types. The options available in the drop-down menu are:

- **Learning**
- Exploring new markets
- Common project/research
- **Networking**
- Group event
- **Other**

In this step you should also indicate your time availability for an exchange / for exchanges. Users are requested to fill the details such as the preferred duration of stay, timeframe of availability with as much precision as possible. It is advisable to enter a wide timeframe (example: from 1/02/2021 to 31/03/2021) so that the HOs can have more scope to suggest and schedule their time periods accordingly. On the HO characteristics, you can indicate your preference of the spoken languages, countries of origin, organisation types and sectors. You can add multiple preferences in all these fields.

## www.clustercollaboration.eu

© Executive Agency for Small and Medium-sized Enterprises (EASME), 2015. Reproduction is authorised provided the source is acknowle The information and views set out in this presentation is those of the author(s) and do not necessarily reflect the official opinion of EASME, the<br>European Commission or other European Institutions. EASME does not guarante

![](_page_36_Picture_17.jpeg)

![](_page_37_Picture_0.jpeg)

![](_page_37_Picture_1.jpeg)

At the end of the form filling, the user must cross-check the information provided and complete the cells marked in Red.

![](_page_37_Picture_56.jpeg)

**Figure 26: My Profile - VO preferences**

#### <span id="page-37-0"></span>**Partnership**

The last step is to select a Partnership as a contact point. This is shown in [Figure 27.](#page-38-1) The contact point will validate your profile and assist in your participation in CXC. The contact point can also be reached for any support. In the dropdown menu, an option, 'Automatic selection' also exists to let the system automatically select a Partnership for you. The selection is done using an algorithm.

## www.clustercollaboration.eu

© Executive Agency for Small and Medium-sized Enterprises (EASME), 2015. Reproduction is authorised provided the source is acknowledged.<br>The information and views set out in this presentation is those of the author(s) and

![](_page_37_Picture_9.jpeg)

38<br>European Commission

![](_page_38_Picture_0.jpeg)

**Figure 27: My Profile - Partnership in charge of the VO (VOP)**

# <span id="page-38-1"></span>**4.3. STEP 3 – Submission and Validation**

<span id="page-38-0"></span>As the user submits the profile, the IT Tool provides an overview of the information. [Figure 28](#page-39-0) shows an example.

# www.clustercollaboration.eu

![](_page_38_Picture_6.jpeg)

![](_page_39_Picture_0.jpeg)

![](_page_39_Picture_111.jpeg)

**Figure 28: VO organisation profile overview**

<span id="page-39-0"></span>It is suggested that you review the entire profile once again in order to maintain consistency of information. The profile preview provides options to either submit the form for validation: 'Submit for validation' or to edit the form further 'Go back to form'. [Figure 29](#page-39-1) shows the message displayed after the user submits the profile for validation. The status on the IT Tool dashboard will then display that the profile is currently in review status.

![](_page_39_Picture_4.jpeg)

**Figure 29: Final confirmation – profile submission for validation**

<span id="page-39-1"></span>Once a profile is submitted for validation, it can lead to three results:

- **Validation -** the profile gets accepted by the VOP (VO´s Partnership contact point) and the user can proceed to matching
- **Rejection -** the profile gets rejected by the VOP and the user receives a reason for it
- **Draft and resubmission** the user will receive a message to complete and resubmit the profile

## www.clustercollaboration.eu

© Executive Agency for Small and Medium-sized Enterprises (EASME), 2015. Reproduction is authorised provided the source is acknowledged.<br>The information and views set out in this presentation is those of the author(s) and

![](_page_39_Picture_12.jpeg)

Commission

![](_page_40_Picture_0.jpeg)

![](_page_40_Picture_1.jpeg)

<span id="page-40-0"></span>This chapter explains in detail the process of participation in CXC (matching and exchange building and execution) after the user profiles are created, submitted and validated. The Partnership contact points intervene to validate certain milestones and move the process forward.

As depicted b[y Figure 30,](#page-40-2) the process involves several checkpoints requesting information or validation regarding certain aspects. The validated user profiles initiate a match with other user profiles. After a match is validated (accepted) by both the HO and VO profiles, exchange building starts. As part of exchange building, an exchange is prepared for approval. After the final approval of the VO and HO, the HOP and VOP review and validate it. The EC may also randomly review and validate a built exchange. Once the exchange gets validated, the exchange moves to the exchange execution phase. Under this phase, the main checkpoint is reporting after the exchange concludes. All these will be discussed in detail in the sections to follow.

![](_page_40_Figure_4.jpeg)

**Figure 30: Matching and Exchange building and execution steps in the IT Tool**

# <span id="page-40-2"></span>**5.1. Matching**

<span id="page-40-1"></span>After the HO or VO profile is validated by the Partnership contact point, you will receive an email notification conveying that you can proceed to search for a suitable match. The processes involved in the matching phase are included in [Figure 31.](#page-41-0)

## www.clustercollaboration.eu

© European Union, 2020. The information and views set out in this document are those of the author(s) and do not necessarily reflect the official opinion of EASME or of the Commission. Neither EASME, nor the nor the Commission or any person acting on their behalf may be held responsible for the use which may be made of the information contained therein

![](_page_40_Picture_10.jpeg)

![](_page_41_Figure_0.jpeg)

<span id="page-41-0"></span>© European Union, 2020. The information and views set out in this document are those of the author(s) and do not necessarily reflect the official opinion of EASME or of the Commission. Neither EASME, nor the Commission can the accuracy of the data included in this document. Neither EASME, nor the Commission or any person acting on their behalf may be held responsible for the use which may be made of the information contained therein.

![](_page_42_Picture_0.jpeg)

![](_page_42_Picture_1.jpeg)

## <span id="page-42-0"></span>STEP 1 – View the matches

To view all matches for all user profiles, click on the 'My Matches' menu. The list shows pending matches as well regarding those for which no actions were taken yet. An example is presented i[n Figure](#page-42-2)  [32.](#page-42-2) In order to go back to the database of all counterpart profiles for a user profile (HO/VO), please click on the "Find Matches" button.

![](_page_42_Picture_154.jpeg)

#### **Figure 32: Pending matches for the HO**

## <span id="page-42-2"></span><span id="page-42-1"></span>STEP 2 – Search for matches

When a profile is published in the CXC IT Tool, the system will perform an automated calculation to give it a score in relationship with other profiles of the IT Tool. As the user clicks on the validated profile (View Button), the IT Tool displays a button with the name 'Find Matches'. The webpage to search matches appears that allows the user to view a list of organisations registered in the IT Tool for the opposite profile with designated scores (matching score formula in Annex 3). For example, an HO will be able to see only the VO profiles registered in the IT Tool and vice versa. The types of filters that exist in the IT Tool to search for matching according to the participant's preferences are shown in [Figure 33.](#page-42-3)

![](_page_42_Picture_155.jpeg)

### **Figure 33: Types of filters provided for matching**

<span id="page-42-3"></span>After the search is performed, the preview page lists information about the organisations with their respective match scores based on the preferences filled in by the HOs or the VOs [\(Figure 34\)](#page-43-1). The match score rating is calculated automatically by the IT Tool. It is a score out of 100 and a colour coding of Red, Yellow, and Green suggests the suitability of the possible match. The profiles in Red have scores

## www.clustercollaboration.eu

European Union, 2020. The information and views set out in this document are those of the author(s) and do not necessarily reflect the official opinion (s) and  $\epsilon$ of EASME or of the Commission nor the Commission or any person acting on their behalf may be held responsible for the use which may be made of the information contained therein.

![](_page_42_Picture_13.jpeg)

![](_page_43_Picture_0.jpeg)

![](_page_43_Picture_1.jpeg)

below 60, the ones in Yellow have scores from 60 to 80 and those in Green from 80 to 100. It should be noted that higher the score, more the profile is considered to be suited.

![](_page_43_Picture_84.jpeg)

user manual link at the bottom of this page

**Figure 34: List of available organisations**

## <span id="page-43-1"></span><span id="page-43-0"></span>STEP 3 - Perform and conclude matches

As part of the search process, you can view the complete profiles of the listed organisations by clicking the 'View' button. On the profile page of the selected organisation [\(Figure 35\)](#page-44-0), you can initiate the match by clicking the 'Initiate Match' button or go back to the list by clicking the 'Go Back' button. In case of clicking the 'Initiate Match' button, the chosen counterpart profile owner will receive an email notification of the initiated match. A HO or VO profile owner can initiate multiple matches.

# www.clustercollaboration.eu

© Executive Agency for Small and Medium-sized Enterprises (EASME), 2015. Reproduction is authorised provided the source is ackno<br>The information and views set out in this presentation is those of the author(s) and do not n occupation is accurate provided at a source is accurated do not necessarily reflect the official opinion of EASME, the<br>the accuracy of the data included in this presentation.

![](_page_43_Picture_10.jpeg)

44<br>European **Commission** 

![](_page_44_Picture_0.jpeg)

![](_page_44_Picture_41.jpeg)

#### **Figure 35: VO initiating a match with an HO**

<span id="page-44-0"></span>After clicking the 'Initiate Match' button in the previous step, a validation screen [\(Figure 36\)](#page-45-0) appears that provides a synopsis of the match. In this page you have various options. You can accept the match by clicking the 'Accept Match' button. In this case, the match gets approved by you, the initiator. You also have the option to cancel the match by clicking the 'Cancel Match' button.

# www.clustercollaboration.eu

 $\circledR$  Executive Agency for Small and Medium-sized Enterprises (EASME), 2015. Reproduction is authorised provided the source is acknowledged.<br>The information and views set out in this presentation is those of the author(s

![](_page_44_Picture_6.jpeg)

![](_page_45_Picture_45.jpeg)

**Figure 36: Initial validation by the VO**

<span id="page-45-0"></span>When accepting a match by clicking the 'Validate Match' button, the counterpart profile owner receives an email notification calling for validation (acceptance). Therefore, if there is a match pending to be validated, the HO/VO will be prompted by the IT Tool to take action. When the counterpart profile owner validates the match, it moves to the exchange building phase and a notification email will be sent to both the HO and the VO, as well as the Partnership(s) in charge.

In case of rejecting the match by clicking the 'Cancel Match' button, the counterpart profile owner will receive an email notification.

![](_page_45_Picture_46.jpeg)

# <span id="page-45-1"></span>www.clustercollaboration.eu

![](_page_45_Picture_7.jpeg)

![](_page_46_Picture_0.jpeg)

![](_page_46_Picture_1.jpeg)

[Figure 37](#page-45-1) shows that before accepting or cancelling the match, you can also send a message to the counterpart profile owner through the chat feature of the IT Tool in order to clarify any doubts relevant for the match. Notifications of these messages are sent by email to the counterpart profile owner.

After the match is also accepted by the counterpart profile owner, the match is deleted from the 'My Matches' menu point and moves to the "My Exchanges" menu point as an active exchange.

### **IMPORTANT NOTE**

If a VO has multiple matches with different HOs and has validated one or more, the first HO to approve the match will trigger the closing of all the other matches of the VO.

# www.clustercollaboration.eu

![](_page_46_Picture_8.jpeg)

![](_page_47_Picture_0.jpeg)

![](_page_47_Picture_1.jpeg)

# **5.2. Exchange Building**

The exchange building process involves the preparation and approval of physical exchanges (visits). [Figure 38](#page-47-2) shows the process.

![](_page_47_Figure_4.jpeg)

<span id="page-47-2"></span><span id="page-47-1"></span><span id="page-47-0"></span>© European Union, 2020. The information and views set out in this document are those of the author(s) and do not necessarily reflect the official opinion of EASME or of the Commission. Neither EASME, nor the Commission can the accuracy of the data included in this document. Neither EASME, nor the Commission or any person acting on their behalf may be held responsible for the use which may be made of the information contained therein.

![](_page_48_Picture_0.jpeg)

![](_page_48_Picture_1.jpeg)

## <span id="page-48-0"></span>STEP 1 – View the exchange

The exchanges can be viewed under the ' My Exchanges' menu point. By clicking the 'View' button, you can open each individual exchange independently (in case of the VO, only one exchange is available to view). The initial preview of the exchange can be seen in [Figure 39.](#page-48-1) It can be seen that each exchange has a reference number (EG70TA3 in this case).

![](_page_48_Picture_117.jpeg)

#### **Figure 39: Overview of the exchange**

<span id="page-48-1"></span>The initial box shows the status of the exchange and the participants. The second box displays the exchange type, dates, duration and the maximum lump sum of the financial assistance the VO is eligible to receive as a reimbursement (the lump sum is not visible for the HO). The lump sum is calculated automatically by the IT Tool based on the indicated exchange characteristics. In case the VO is a Partnership beneficiary, no lump sum is calculated. The third box on the 'View Exchange' page indicates what action is required as a next step and by whom. In this box, all the available actions for the users are also displayed.

The exchange page also provides information through the following tabs:

- **Exchange:** The objectives, action plan and expected outcomes are included in this tab. These are to be established by the participants (e.g. proposed by the HO and approved by the VO) after the match is made. Please note that the information encoded in these sections will be retrieved and transferred in the draft "Commitment to Quality" by the IT Tool.
- **Forum:** Forum includes three different threads host country information, exchange visit details, and general discussion. It is a chat facility to facilitate exchange building and execution.

## www.clustercollaboration.eu

) European Union, 2020. The information and views set out in this document are those of the author(s) and do not necessarily reflect the official opini of EASME or of the Commission. Neither EASME, nor the Commission can guarantee the accuracy of the data included in this document. Neither EASME, nor the Commission or any person acting on their behalf may be held responsible for the use which may be made of the information contained therein.

![](_page_48_Picture_12.jpeg)

![](_page_49_Picture_0.jpeg)

![](_page_49_Picture_1.jpeg)

The Exchange Forum is available for communication for both the exchange participants and the Partnerships. They receive notifications for the messages posted. It can be used for communication with the involved parties in addition to email/phone communication as necessary.

• **Reports:** All reporting documentation (VO and HO activity report templates) will be available under this tab and can be accessible only after the exchange is concluded.

The steps of building an exchange are described below. The steps include the ones to be implemented by the participants and also others that will be implemented by the VOP, HOP and by the EC services / SO, in case the exchange is selected for a random check. The steps contain indications on where the participants have to intervene and where they do not have actions to perform.

Each step is also correlated with an exchange status as it is displayed in the IT Tool. By moving from one step to the other, the status of the exchange will also move.

## <span id="page-49-0"></span>STEP 2 – Edit the exchange (Draft status)

The exchange edit form is available when the exchange is in the 'Draft' status and can be accessed via the 'edit' button in the 'Available actions' section of the exchange view. The exchange can, therefore, be edited on the IT Tool.

It is the responsibility of the HO and VO to develop and cross-check the details of the exchange that will be included as part of the 'Commitment to Quality' document. The 'Commitment to Quality' is an agreement between the parties (HO, VO, HOP, VOP) on the details and terms of the exchange and signed by the representatives of all these parties. An example template is included in Annex 4.

The following fields regarding an exchange must be edited and completed in the Commitment to Quality:

- Type of exchange
- Planned start and end dates
- Objectives
- Action Plan
- Expected Outcomes

## **Exchange Group:**

An exchange can be bound together with other exchanges. This is called an Exchange Group. In this case, several exchanges will take place at the same time and hosted by the same HO. In this case, the HO is also in charge of creating an Exchange Group on the IT Tool by clicking the 'Add to Exchange Group' [\(Figure 40\)](#page-50-1). The IT Tool allows to Add/Remove exchanges to/from a group.

# www.clustercollaboration.eu

© Executive Agency for Small and Medium-sized Enterprises (EASME), 2015. Reproduction is auth<br>The information and views set out in this presentation is those of the author(s) and do not necessa<br>European Commission or other n is authorised provided the source is act orised provided the source is acknowledged<br>arily reflect the official opinion of EASME, the<br>if the data included in this presentation.

![](_page_49_Picture_19.jpeg)

![](_page_50_Picture_0.jpeg)

![](_page_50_Picture_104.jpeg)

**Figure 40: Creating an Exchange Group**

<span id="page-50-1"></span>If the exchange is in an Exchange Group, only the HO can edit the Commitment to Quality fields. Otherwise, both the HO and the VO have the permission to edit.

After the exchange is edited, it needs to be approved by both participants (HO and VO). When the Commitment to Quality contents are complete, either the VO or HO can send it for approval to the counterpart – VO/HO by clicking 'Mark as Ready for Approval'. In case of an Exchange Group, the HO clicks this button and the action will be applied to all exchanges in the group.

## <span id="page-50-0"></span>STEP 3 – Approve the exchange by the VO/HO (Ready for Approval status)

The exchange gets this status from the 'Mark as Ready for Approval' action of the previous step. An email notification will be sent to the counterpart (VO/ HO, or only to the VOs when exchanges are grouped) with a request to review the Commitment(s) to Quality. The counterpart can perform two actions at this stage actions 1) Sign and Approve the Commitment to Quality; 2) Send the Commitment to Quality Back to draft

1) Sign and Approve the Commitment to Quality

If the counterpart agrees with the Commitment to Quality, he/she can download, sign, upload the signed Commitment to Quality (more information on the signature process is below), and then approve it by clicking the 'Approve' action button to move to the next status. For grouped exchanges, the exchanges will have to be approved by all the VOs so to move to the next status. It is possible to

## www.clustercollaboration.eu

© Executive Agency for Small and Medium-sized Enterprises (EASME), 2015. Reproduction is authorised provided the source is acknowledged  $\begin{array}{l} \text{The information and views set out in this presentation is those of the author(s) and do not necessarily reflect the official opinion of EASME, the European Commission or other European Institution.} \end{array}$ 

![](_page_50_Picture_11.jpeg)

⊘ ClusterXchange

European

![](_page_51_Picture_0.jpeg)

![](_page_51_Picture_1.jpeg)

remove an exchange from a group along the way, **but this action is not reversible**. An exchange can be added / re-added though in case all the other exchanges in the group are in draft status.

It is up to the participants (VO and HO) to decide how they organise the signature of the Commitment to Quality. Below are two possible ways to do the same.

- Signature in one step
	- $\circ$  It is possible to download the document, introduce the scanned signatures of both participants, and upload to the IT Tool a fully signed pdf Commitment to Quality document.
	- o If no scanned signatures are available, it is also possible to download the document, print the pages to be signed individually by the participants, sign them, digitalise and add them to the Commitment to Quality, and finally reupload the fully signed pdf Commitment to Quality document to the IT Tool.
- Signature in two steps

It is possible to download the document by one participant, introduce the scanned signature (you can also use the print procedure explained above) and then upload the signed pdf Commitment to Quality document to the IT Tool. In this case, the other participant can then download the uploaded and signed Commitment to Quality to add his/ her signature using the same procedure above and then upload it to the IT Tool.

2) Send the Commitment to Quality Back to draft

If the counterpart does not agree with the Commitment to Quality, he/she can send the exchange back to draft by clicking the 'Back to draft' action button (notification is sent by email to the counterpart).

If the participant considers that the contents of the Commitment to Quality are not complete and send the exchange back to the Draft status, the IT Tool prompts to submit an explanation on the motivation for why sending the exchange back to draft. [Figure 41](#page-52-2) shows a preview of the message.

# www.clustercollaboration.eu

© Executive Agency for Small and Medium-sized Enterprises (EASME), 2015. Reproducti The information and views set out in this presentation is those of the author(s) and do not necessary<br>European Commission or other European Institutions. EASME does not guarantee the accuracy of arily reflect the official opinion of EASME, the the data included in this presentatio

![](_page_51_Picture_14.jpeg)

![](_page_52_Picture_0.jpeg)

![](_page_52_Picture_132.jpeg)

**Figure 41: Sending the exchange back to draft**

## <span id="page-52-2"></span><span id="page-52-0"></span>STEP 4 – Approve the exchange by the Partnership(s) (Partnership approval status)

In this status the HO and VO have no actions to perform on the IT Tool.

The exchange gets this status when both participants click on the 'Approve button' of the previous step. The HOP and VOP have to act in this status. The HOP and VOP will review the data entered by the HO/VO in the Commitment to Quality and verify signatures. They can perform two action in the IT Tool:

- 1. Send back to draft, if not in agreement with the contents of the Commitment to Quality. In this case, the HO and VO will receive an email notification and a request to implement the modifications. The exchange will get back to Draft status (explained before in the same section). The HO and VO will have to modify, sign again and activate the 'Approve' action button so that the Commitment to Quality is returned to the HOP and VOP in the requested format.
- 2. Sign the Commitment to Quality, if in agreement with its contents and then approve it to move to the next status.

## <span id="page-52-1"></span>STEP 5 – Approve the exchange by the EC (EC approval status)

In this status the HO and VO have no actions to perform on the IT Tool.

The exchange gets this status when both VOP and HOP have approved the exchange and the exchange **is randomly selected** for a check by the EC services and the CXC SO. As a result of the random check:

1. The exchange can be sent back to draft (requesting more details or modifications). In this case, the HO and VO will receive an email notification and a request to implement the modifications.

## www.clustercollaboration.eu

© Executive Agency for Small and Medium-sized Enterprises (EASME), 2015. Reproduction is authorised provided the source is acknowledd  $\begin{array}{l} \text{The information and views set out in this presentation is those of the author(s) and do not necessarily reflect the official opinion of EASME, the European Commission or other European Institution.} \end{array}$ 

![](_page_52_Picture_14.jpeg)

ClusterXchange

European

![](_page_53_Picture_0.jpeg)

![](_page_53_Picture_1.jpeg)

The exchange will get back to Draft status (explained before in the same section). The HO and VO will have to modify, sign again and activate the 'Approve' action button so that the Commitment to Quality is returned to the HOP and VOP for their signature and approval.

- 2. The exchange can be approved and thus moves into the next status (Preparation). An email notification will be sent to the HO and VO.
- 3. The exchange can be rejected. An email notification will be sent to the HO and VO.

## <span id="page-53-0"></span>STEP 6 – Prepare the exchange (Preparation status)

In this status the HO and VO have to act together with the VOP and HOP to prepare the visit. However, the HO and VO have no specific actions to perform on the IT Tool.

The exchange is in this status when approved (validated) by all parties and is ready for the preparatory stage. In case the VO is entitled to receive lump sum financial assistance, the Financial Agreement (example template in Annex 5) document is to be downloaded by the VOP and VO in a word format from the IT Tool. They should customise it offline, sign both if the contents are agreeable, and then create a pdf and upload back to the IT Tool. This procedure will be led by the VOP.

The Financial Agreement is to set the conditions for the provision of financial assistance by the VOP to the VO to cover some of the expenses of participation in an exchange within the framework of CXC at the HO premises.

In this status, the VOP and HOP can mark the exchange as ready to start or archive the exchange, if it is decided that the exchange does not move ahead.

## <span id="page-53-1"></span>STEP 7 – Start the exchange (Ready to start status)

In this status the HO and VO have no actions to perform on the IT Tool. The exchange is ready to commence. The IT Tool automatically marks the exchange as ongoing when the exchange date is reached. A notification to all involved parties will be sent by email. The Partnership(s) will verify the status of the exchange in practice. In case the exchange does not take place in reality due to unforeseen circumstances, it should be marked as a failed exchange by the VO and HO in the Final Activity Report feedback form (please see the Exchange execution phase further below). Any other alterations to the exchange (e.g. date change), should also be indicated in the Final Activity Report feedback form (please see the Exchange execution phase further below).

# **5.3. Exchange Execution**

<span id="page-53-2"></span>The exchange execution process refers to the phase which involves the commencement of and finalisation of physical exchanges (visits). [Figure 42](#page-54-1) below shows the exchange execution process.

# www.clustercollaboration.eu

![](_page_53_Picture_16.jpeg)

![](_page_54_Figure_0.jpeg)

\*All notifications refer to notifications sent by email

![](_page_54_Figure_2.jpeg)

<span id="page-54-1"></span>The exchange execution steps and respective exchange statuses are explained below.

# <span id="page-54-0"></span>STEP 1 – Perform the exchange (Stay ongoing status)

In this status the HO and VO have no actions to perform on the IT Tool. This refers to an exchange that is currently ongoing. The system will automatically mark the exchange as 'Waiting for Feedback' after the planned exchange dates have passed.

## www.clustercollaboration.eu

![](_page_54_Picture_8.jpeg)

![](_page_55_Picture_0.jpeg)

O<br>O-O ClusterXchange

## <span id="page-55-0"></span>STEP 2 – Report on the exchange (Waiting for feedback status)

After the exchange has taken place, the exchange is set to the 'Waiting for feedback' status and the HO and the VO have to provide feedback regarding the exchange by clicking the 'View Reports' button. In [Figure 43](#page-55-1) you can see a preview of this.

![](_page_55_Picture_68.jpeg)

#### **Figure 43: Reporting after the exchange**

<span id="page-55-1"></span>The feedback report is filled in online on the IT Tool. After completing the feedback report, you will have the opportunity to review/edit the data entered by clicking the 'Edit Feedback' in a review screen and submit the report for validation by the Partnership(s) by clicking the 'Submit for Validation' as shown i[n Figure 44.](#page-56-1)

## www.clustercollaboration.eu

© Executive Agency for Small and Medium-sized Enterprises (EASME), 2015. Reproduction is authorised provided the source is acknowledged.<br>The information and views set out in this presentation is those of the author(s) and

![](_page_55_Picture_9.jpeg)

![](_page_56_Picture_0.jpeg)

![](_page_56_Picture_1.jpeg)

![](_page_56_Picture_71.jpeg)

**Figure 44: HO feedback reporting**

<span id="page-56-1"></span>After the VO and HO submit their respective feedback reports (final activity reports), the process goes into the feedback validation phase.

## <span id="page-56-0"></span>STEP 3 – Complete the exchange (Feedback Validation status)

After the VO and HO submit their respective feedback reports, Partnerships in charge are required to review the reports and provide comments/suggestions.

The HOP and VOP can send the feedback form back to draft. In this case, the HO/VO will receive an email notification and will be requested to update the report and submit again for validation by their Partnership(s). If they consider the feedback reports complete, the HOP and VOP can also validate (approve) the reports. Only the final validated reports are considered approved and are then archived. Also, it is only after the report validation that the VOs are entitled to receive the lump sum reimbursements associated with the exchange.

# www.clustercollaboration.eu

 $\circledR$  Executive Agency for Small and Medium-sized Enterprises (EASME), 2015. Reproduction is authorised provided the source is acknow. The information and views set out in this presentation is those of the author(s) and ecessarily reflect the official opinion of EASME, the<br>acy of the data included in this presentation.

![](_page_56_Picture_10.jpeg)

![](_page_57_Picture_0.jpeg)

![](_page_57_Picture_1.jpeg)

# **6. Annexes**

# <span id="page-57-1"></span><span id="page-57-0"></span>**Annex 1 – Lump sums paid to the VOs**

This list is fixed during the implementation of the projects selected under the European Cluster Excellence programme call for proposals (COS-CLUSTER-2018-03-02).

![](_page_57_Picture_208.jpeg)

<sup>17</sup> This designation is without prejudice to positions on status, and is in line with UNSCR 1244(1999) and the ICJ Opinion on the Kosovo declaration of independence.

# www.clustercollaboration.eu

![](_page_57_Picture_9.jpeg)

![](_page_58_Picture_0.jpeg)

![](_page_58_Picture_1.jpeg)

![](_page_58_Picture_114.jpeg)

<sup>18</sup> [http://ec.europa.eu/regional\\_policy/en/policy/themes/outermost-regions/](http://ec.europa.eu/regional_policy/en/policy/themes/outermost-regions/) 

19 http://ec.europa.eu/europeaid/regions/octs\_en

# www.clustercollaboration.eu

 $\circledR$  Executive Agency for Small and Medium-sized Enterprises (EASME), 2015. Reproduction is authorised provided the source is acknowledged.<br>The information and views set out in this presentation is those of the author(s

![](_page_58_Picture_7.jpeg)

Commission

![](_page_59_Picture_0.jpeg)

![](_page_59_Picture_1.jpeg)

# <span id="page-59-0"></span>**Annex 2 – List of COSME countries**

![](_page_59_Picture_172.jpeg)

20 http://ec.europa.eu/regional\_policy/en/policy/themes/outermost-regions/

21 http://ec.europa.eu/europeaid/regions/octs\_en

# www.clustercollaboration.eu

![](_page_59_Picture_8.jpeg)

![](_page_60_Picture_0.jpeg)

![](_page_60_Picture_1.jpeg)

# <span id="page-60-0"></span>**Annex 3 – Matching Score Formula**

The score will be based on the similarity between the following common fields in the VO, HO profiles:

o **Objectives of the exchange – two out of five categories (Learning, Exploring new markets, Common project/research, Networking, Others – to specify)**: compare the primary and secondary objectives of each profile and the preferred/secondary objectives of the counterpart

100: HO primary objective = VO preferred objective **and** HO preferred objective = VO primary objective

90: HO primary objective = VO preferred objective **or** HO preferred objective = VO primary objective

80: HO primary objective is in the secondary objective list of the VO **and** VO primary objective is in the secondary objective list of the HO

70: HO primary objective is in the secondary objective list of the VO **or** VO primary objective is in the secondary objective list of the HO

40: No matches

o **Country**: compare the origin country of one profile to the preferred/secondary country of origin of the counterpart.

100: HO origin country = VO preferred country **and** VO origin country = HO preferred country

90: HO origin country = VO preferred country **or** VO origin country = HO preferred country

80: HO origin country is in the secondary country list of the VO **and** VO origin country is in the secondary country list of the HO

70: HO origin country is in the secondary country list of the VO **or** VO origin country is in the secondary country list of the HO

40: No matches

o **Sector/Domain**: compare the primary and secondary sectors of activity of each profile and the preferred/secondary sector of the counterpart

100: HO primary sector = VO preferred sector **and** HO preferred sector = VO primary sector

90: HO primary sector = VO preferred sector **or** HO preferred sector = VO primary sector

80: HO primary sector is in the secondary sector list of the VO **and** VO primary sector is in the secondary sector list of the HO

70: HO primary sector is in the secondary sector list of the VO **or** VO primary sector is in the secondary sector list of the HO

40: No matches

## www.clustercollaboration.eu

![](_page_60_Picture_24.jpeg)

![](_page_61_Picture_0.jpeg)

![](_page_61_Picture_1.jpeg)

o **Expected length and availability**: compare the desired duration of stay and the availability (dates) in both profiles.

100: the duration of the stay is equal in both profiles and their availability overlap completely

90: there is at most one week of discrepancy between the availability/duration of the profiles

70: there is at most 2 weeks of discrepancy between the availability/duration of the profiles

50: there is at most 3 weeks of discrepancy between the availability/duration of the profiles

20: there is more than 3 weeks of discrepancy between the availability/duration of the profiles

o **Communication languages**: compare the spoken languages of the VO and HO

100: both have the same mother tongue

90: one of the secondary languages of one is the mother tongue of the other

80: both have a common secondary language

40: no matches

o **Requested languages**: compare the requested spoken languages with the counterpart

100: the VO speaks one of the languages requested by the HO or the HO did not specify a preferred language

0: the VO does not speak any languages requested by the HO

Matching criteria will be weighed depending on their importance. This ponderation will be changeable by IT administrators in order to make the system more useful based on the data that is entered over time. The following criteria weights:

![](_page_61_Picture_166.jpeg)

The formula used to calculate the matching score is as follows.

 $(Score_1 x Weight_1) + ... + (Score_N x Weight_N)) / SUM$ 

# www.clustercollaboration.eu

© Executive Agency for Small and Medium-sized Enterprises (EASME), 2015. Reproduct<br>The Information and views set out in this presentation is those of the author(s) and do <mark>ne</mark><br>European Commission or other European Institut orised provided the source is acknowledged<br>arily reflect the official opinion of EASME, the<br>if the data included in this presentation. of the author(s) and do not n

![](_page_61_Picture_22.jpeg)

![](_page_62_Picture_0.jpeg)

O<br>O ClusterXchange

# <span id="page-62-0"></span>**Annex 4 – Template of the Commitment to Quality**

## **Details of the Visiting Organisation**

![](_page_62_Picture_153.jpeg)

#### **Details of the Host Organisation**

![](_page_62_Picture_154.jpeg)

#### **Summary of the proposed exchange**

![](_page_62_Picture_155.jpeg)

<sup>22</sup> European Strategic Cluster Partnership for Excellence in charge of the Visiting Organisation

<sup>23</sup> European Strategic Cluster Partnership for Excellence in charge of the Host Organisation

## www.clustercollaboration.eu

![](_page_62_Picture_13.jpeg)

![](_page_63_Picture_0.jpeg)

![](_page_63_Picture_1.jpeg)

![](_page_63_Picture_95.jpeg)

#### **Objectives**

Please outline the overall and specific objectives for the exchange (including the individual objectives of the participants) and the related indicators. Please be as specific as possible.

#### **Action plan**

Please outline the detailed action plan (implementation steps) of the exchange. The action plan should detail the tasks and responsibilities of each of the participants. Please also identify actions in the postexchange period where relevant (mid- and long-term).

#### **Expected outcomes**

Please identify the tangible and intangible expected outcomes of the exchange (e.g. skill development in specific areas, collaboration agreements, new business contacts, etc.) for each of the participants. Please be as specific as possible and refer to the indicators listed under "objectives".

#### **Commitment by the parties**

By signing this document, the Visiting Organisation, Host Organisation and their Partnership confirm that they will abide by the principles of the commitments below.

#### **The Visiting Organisation agrees to:**

- Comply with the rules and regulations the Host Organisation is subject to.
- Respect the Host Organisation's rules (house rules, code of conduct, confidentiality rules, etc.).

## www.clustercollaboration.eu

![](_page_63_Picture_16.jpeg)

![](_page_64_Picture_0.jpeg)

![](_page_64_Picture_1.jpeg)

- Comply with all arrangements set for the stay in order to achieve the stated objectives. In particular, execute the agreed activity plan within the set timeframe.
- Keep the Host Organisation and the Partnership informed of any circumstances that may affect the implementation of the exchange.
- Seek solutions for any problems/conflicts, jointly with the Host Organisation.
- Submit a report in the specified format within 7 days after the completion of the exchange.
- Be available to provide information on the exchange for the collection of success stories by the Partnership.
- Keep the content of this Commitment to Quality confidential.

#### **The Host Organisation agrees to:**

- Provide full information about the rules and regulations to which the Visiting Organisation has to comply during the visit.
- Comply with all arrangements set for the visit in order to achieve the stated objectives. In particular, execute the agreed activity plan within the set timeframe and related tasks/responsibilities within the set timeframe.
- Ensure that appropriate equipment, tools, support and facilities are available for the exchange.
- Provide local assistance to the Visiting Organisation during the exchange.
- Keep the Visiting Organisation and the Partnership informed of any circumstances that may affect the implementation of the exchange.
- Seek solutions for any problems/conflicts, jointly with the Visiting Organisation.
- Submit a report in the specified format within 7 days after the completion of the exchange.
- Be available to provide information on the exchange for the collection of success stories by the Partnership.
- Keep the content of this Commitment to Quality confidential.

#### **The Partnership of the Visiting Organisation agrees to:**

- Provide the Visiting Organisation with an information kit including relevant ClusterXchange scheme and financial rules and procedures, practical information related to the stay, as well as any relevant market information related to the host country/region.
- Be available to answer the questions of the Visiting Organisation concerning the exchange.
- Support the Visiting Organisation if any problems arise during the exchange implementation.
- Monitor the progress of the implementation of the exchange.
- Keep the content of this Commitment to Quality confidential.

#### **The Partnership of the Host Organisation agrees to:**

- Keep the Host Organisation informed about the ClusterXchange rules and procedures.
- Be available to answer the questions of the Host Organisation concerning the exchange.

## www.clustercollaboration.eu

![](_page_64_Picture_29.jpeg)

![](_page_65_Picture_0.jpeg)

![](_page_65_Picture_1.jpeg)

- Support the Host Organisation if any problems arise during the exchange implementation.
- Monitor the progress of the implementation of the exchange.
- Keep the content of this Commitment to Quality confidential.

#### **The Visiting Organisation:**

I agree with the exchange and applicable commitments in this document.

Name and Signature of the authorised representative(s) of the VO, Date:

### **The Host Organisation:**

I agree with the exchange and applicable commitments in this document.

Name and Signature of the authorised representative(s) of the HO, Date:

### **The Partnership of the Visiting Organisation:**

I agree with the exchange and applicable commitments in this document.

Name and Signature of the authorised representative(s) of the VO's Partnership, Date:

## **The Partnership of the Host Organisation:**

I agree with the exchange and applicable commitments in this document.

Name and Signature of the authorised representative(s) of the HO's Partnership, Date:

# www.clustercollaboration.eu

© Executive Agency for Small and Medium-sized Enterprises (EASME), 2015. Reproduction is authorised provided the source is act<br>The information and views set out in this presentation is those of the author(s) and do not nec essarily reflect the official opinion of EASME, the<br>y of the data included in this presentation.

![](_page_65_Picture_19.jpeg)

![](_page_66_Picture_0.jpeg)

# <span id="page-66-0"></span>**Annex 5 – Template of the Financial Agreement**

This is an agreement between:

the Visiting Organisation´s European Strategic Cluster Partnership for Excellence:

Partnership name:

Name and organisation of the authorised representative:

Organisation´s address:

Phone:

Email:

as first party, hereinafter referred to as "VOP",

AND

the Visiting Organisation:

Name:

Address:

Phone:

Email:

as second party, hereinafter referred to as "VO".

#### **Context**

The European Strategic Cluster Partnerships for Excellence (Partnership) are supported by funding from the COSME programme to facilitate cross-cluster networking and learning aiming at the professionalisation of specialised and customised businesssupport services to small and medium-sized enterprises (SMEs).

ClusterXchange, implemented by the Partnership, is a new pilot scheme to support short-term exchanges to facilitate transnational cooperation, peer learning, networking and innovation uptake between actors of different industrial clusters in Europe.

The purpose of this agreement is to set the conditions for the provision of financial assistance by the VOP to the VO to cover some of the expenses of its participation in an exchange within the framework of the ClusterXchange at the Host Organisation (HO) (include here the name and address of the Host Organisation).

The VOP and the VO agree on the following terms and conditions for the provision of the financial assistance.

**Article 1 – Duration and place**

## www.clustercollaboration.eu

© Executive Agency for Small and Medium-sized Enterprises (EASME), 2015. Reproduction is authorised provided the source is ackr<br>The information and views set out in this presentation is those of the author(s) and do not ne orised provided the source is acknowledged<br>arily reflect the official opinion of EASME, the<br>of the data included in this presentation.

![](_page_66_Picture_25.jpeg)

ClusterXchange

![](_page_67_Picture_0.jpeg)

![](_page_67_Picture_1.jpeg)

- 1.1 This agreement shall enter into force on the date when the last of the two parties signs it.<sup>24</sup>
- 1.2. The dates of the exchange, excluding travel time, will be from […] to [...]. The exchange will have a total duration of […] working days. The working day must be in line with the usual practices of the HO.
- 1.3. The exchange will take place in [city, country]
- 1.4. The exchange must be completed within the eligibility period of the VOP's grant agreement concluded with the Executive Agency for Small and Medium-sized Enterprises (EASME) in the framework of the European Cluster Excellence programme.
- 1.5. The VO is obliged to inform without any delay the VOP in case of events or developments that might have any impact on the exchange.

### **Article 2 – Financial assistance**

- 2.1. The VOP undertakes to pay to the VO the financial assistance as a lump sum of  $\epsilon$  [...] in one payment within 10 days after the completion of the exchange upon the submission of the relevant closing report of the exchange by the VO and its respective validation by the VOP, and the receipt of relevant evidence from the VO that the exchange has taken place (e.g. boarding passes, travel and accommodation invoices).
- 2.2. The financial assistance corresponds to (please choose from the following options and delete the instructions) [100% OR 75% of the full OR half] of the available total lump sum defined for the HO country and was calculated based on the following criteria: duration of the exchange (please choose from the following options and delete the instructions) [>5 working days OR ≤5 working days] and the distance between the VO and HO (please choose from the following options and delete the instructions) [≥200 km OR <200 km]. Please replace the former criteria and justify, in case the financial assistance was calculated based on the VO´s disability with special needs that require the payment of the full amount of the lump sum or if the VO is coming from or going to outermost regions of the European Union or overseas territories (in which case the full amount of the lump sum is applicable).
- 2.3. The financial assistance provided by the VOP to the VO shall cover some of the expenses of its participation in the exchange, such as elements of travel, accommodation and subsistence linked with travel and stay abroad.
- 2.4. No additional financial assistance other than the one defined under Article 2.1 is available under this financial agreement (e.g. including financial assistance for the case of accident or illness).
- 2.5. In case of early termination of the exchange (before the completion of the planned duration), the financial support shall be modified according to the provisions of Article 3.

#### **Article 3 – Early completion of the exchange**

## www.clustercollaboration.eu

© Executive Agency for Small and Medium-sized Enterprises (EASME), 2015. Reproduction is authorised provided the source is ackn The information and views set out in this presentation is those of the author(s) and do not necessarily reflect the official opinion of EASME, the<br>European Commission or other European Institutions. EASME does not guarante

![](_page_67_Picture_17.jpeg)

<sup>&</sup>lt;sup>24</sup> It is recommended that the VOP signs last.

![](_page_68_Picture_0.jpeg)

![](_page_68_Picture_1.jpeg)

- 3.1. The VO shall stay the full duration of the exchange as indicated in Article 1.2.
- 3.2. Leaving the HO´s location before the final date of the exchange shall be considered a breach of the ClusterXchange rules, and consequently of the present agreement. In such a case, the exchange shall be considered unsuccessful and no financial assistance shall be paid by the VOP to the VO. Any payment made by the VOP to the VO under this agreement in such a case shall be reimbursed by the VO to the VOP within 15 working days of receiving a request to do so.
- 3.3. Exceptions to considering an early completion as an unsuccessful exchange include the following circumstances:
	- 3.3.1. The VO has a prior agreement from the VOP to leave the HO´s city/country before the completion of the full duration of the exchange.
	- 3.3.2. The VO and HO mutually agree that the exchange can be shorter than initially agreed. In such a case, a justification shall be provided to the VOP that the exchange was nevertheless successful. The justification shall clarify the reasons for the early termination of the exchange and identify why it was nevertheless a success. This justification shall be part of the closing reports of the exchange submitted by the VO and the HO. In such a case, the exchange is considered successful, even if it had a shorter duration than the minimum required by the ClusterXchange (three working days).
- 3.4. In the circumstances as described in Article 3.3, the VO is entitled to the financial assistance (full, if the actual exchange has the duration of five working days or longer; half, if the actual exchange has a shorter duration than five days working days).
- 3.5. The payment conditions in Article 3.4 do not apply to the cases in which the amount of the financial assistance was calculated based on disability with special needs that require the payment of the full amount, nor to the cases in which the VO is coming from or going to outermost regions of the European Union or overseas territories. In these circumstances, the financial assistance remains at the full amount.

#### **Article 4 – Failed exchange**

4.1. The exchange shall be regarded as failed in case either the VO or the HO did not fulfil the commitments agreed in the agreement signed for the exchange "Commitment to Quality".

4.2. In the case that the VO remains with the HO for the full duration of the exchange or only identifies issues with the exchange after some time of its completion, and not when they occurred, the exchange shall not be considered to have failed.

4.3. If the failure is caused by the HO and its non-completion of its obligations, the VO shall be entitled to a financial assistance for the exchange under this agreement corresponding to the actual length of the stay as stipulated in Article 3.4. The exceptions to this are the cases included in Article 3.5

4.4. If the exchange failed for reasons of force majeure or reasons outside the control of the VO and HO, the actual expenses incurred by the VO and supported by the corresponding invoices shall be reimbursed by the VOP as a financial assistance, up to the limit of the full lump sum amount.

## www.clustercollaboration.eu

![](_page_68_Picture_16.jpeg)

![](_page_69_Picture_0.jpeg)

![](_page_69_Picture_1.jpeg)

4.5. When responsibility for the unsuccessful relationship cannot be attributed to either the VO or HO, then the decision on reimbursement to the VO will be taken by the European Commission and EASME.

### **Article 5 – Liability**

- 5.1 The VOP cannot under any circumstances or for any reason whatsoever be held liable for damage or injury sustained to the property of the VO or the HO while the stay abroad is being carried out or as a consequence of the stay abroad.
- 5.2. The VO shall assume sole liability towards third parties, including liability for damage or injury of any kind sustained by them as a result of an infringement by the VO, or as a result of violation of a third party's rights by the VO while the stay abroad is being carried out, or as a consequence of the stay abroad. The VO shall discharge the VOP of all liability arising from any claim or action brought as a result of an infringement by the VO, or as a result of violation of a third party's rights.

## **Article 6 – Conflict of interests**

- 6.1. The VO commits to undertake all the necessary measures to prevent any risk of conflict of interests which could affect the impartial and objective execution of the agreement. Such conflict of interests could arise, for instance, as a result of economic interest, political or national affinity, family or emotional reasons, or any other shared interest.
- 6.2. Any situation constituting or likely to lead to a conflict of interests during the execution of the agreement must be brought to the attention of the VOP, in writing, without delay. The VO shall commit to undertake whatever steps are necessary to rectify this situation at once.
- 6.3. The VOP reserves the right to check that the measures taken are appropriate and may demand that the VO take additional measures, if necessary, within a certain time.

#### **Article 7 – Confidentiality**

7.1. The VOP and VO undertake to preserve the confidentiality of any document, information or other material directly related to the subject of this agreement that is duly categorised as confidential. The parties shall remain bound by this obligation beyond the closing date of the exchange.

#### **Article 8 – Checks and audits**

- 8.1. The VO agrees that the VOP may carry out an audit of the use made of the financial assistance, either directly by its own staff or by any other outside body authorised to do so on its behalf. Such audits may be carried out throughout the period of implementation of the agreement until the financial assistance is paid and for a period of five years from the date of payment. Where appropriate, the audit findings may lead to reimbursement from the VO to the VOP.
- 8.2. The VO undertakes to allow the VOP staff the appropriate right of access to all the information, including information in electronic format, needed in order to conduct such audits.
- 8.3. The European Court of Auditors and the European Commission shall have the same rights as the VOP, notably right of access, as regards checks and audits.

#### **Article 9 – Bank account**

9.1 The payment of the financial assistance shall be made to the following bank account of VO:

## www.clustercollaboration.eu

© Executive Agency for Small and Medium-sized Enterprises (EASME), 2015. Reproduction is authorised provided the source is acknowledd The information and views set out in this presentation is those of the author(s) and do not necessarily reflect the official opinion of EASME, the<br>European Commission or other European Institutions. EASME does not guarante

![](_page_69_Picture_20.jpeg)

European

![](_page_70_Picture_0.jpeg)

![](_page_70_Picture_1.jpeg)

- Name of the bank account holder (VO's bank account):
- Name of the Bank:
- Address:
- Full account number (including bank codes):

BIC:

IBAN:

#### **Article 10 – Applicable law and competent jurisdiction**

- 10.1. The financial assistance is governed by the terms of this agreement, by the applicable Community rules and, on a subsidiary basis, by the law of the VOP's country.
- 10.2. The courts having jurisdiction for matters relating to the financial agreement shall be those of the country of VOP.

#### **Article 11 – Amendment**

- 11.1. Any amendment to this agreement must be the subject of a written supplementary agreement. No oral agreement may bind the parties to this effect.
- 11.2 Extension of the exchange may be allowed up to the maximum duration (one month) without an increase in the agreed financial assistance, if all actors are in agreement (VO, HO, VOP and the of the HO). A written Validation for such an extension must be obtained before the end of the exchange and a written amendment to this agreement must be signed accordingly.

#### **Done in two copies, one for each party**

Done at [Place], [Date] Done at [Place], [Date] Done at [Place], [Date] Done at [Place], [Date] Done at [Place], [Date] Done at [Place], [Date] Done at [Place], [Date] Done at [Place], [Date] Done at [Place], [Date] Done a Signature of the VOP's Signature of the VO<sup>'</sup>s Signature of the VO<sup>'</sup>s authorised representative authorised representative

# www.clustercollaboration.eu

© Executive Agency for Small and Medium-sized Enterprises (EASME), 2015. Reproduction is authorised provided the source is acknowledged.<br>The information and views set out in this presentation is those of the author(s) and

![](_page_70_Picture_19.jpeg)